**TurboCalc**

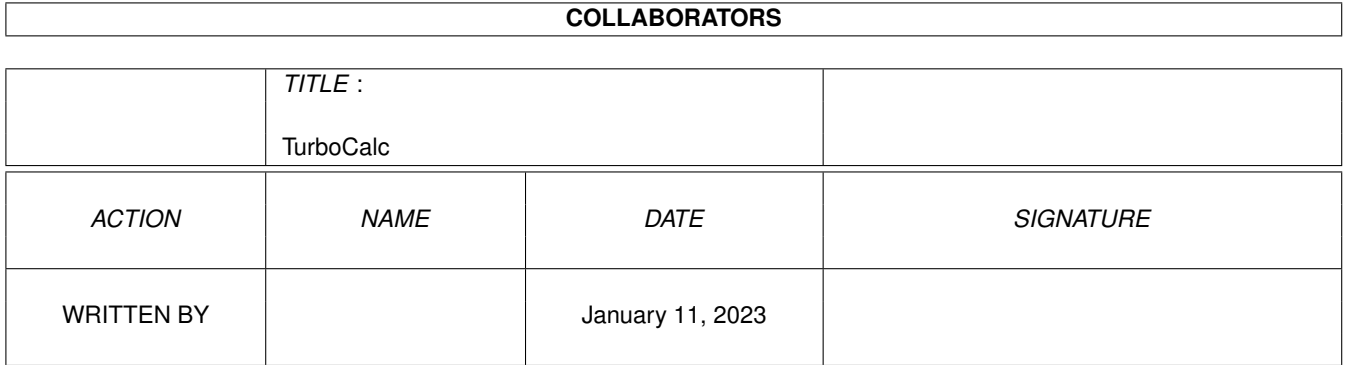

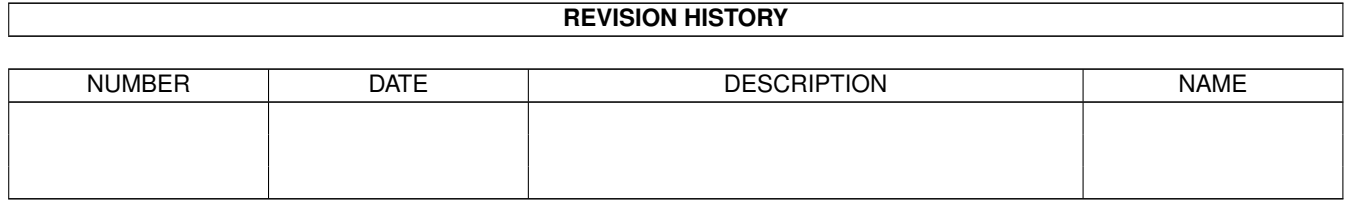

# **Contents**

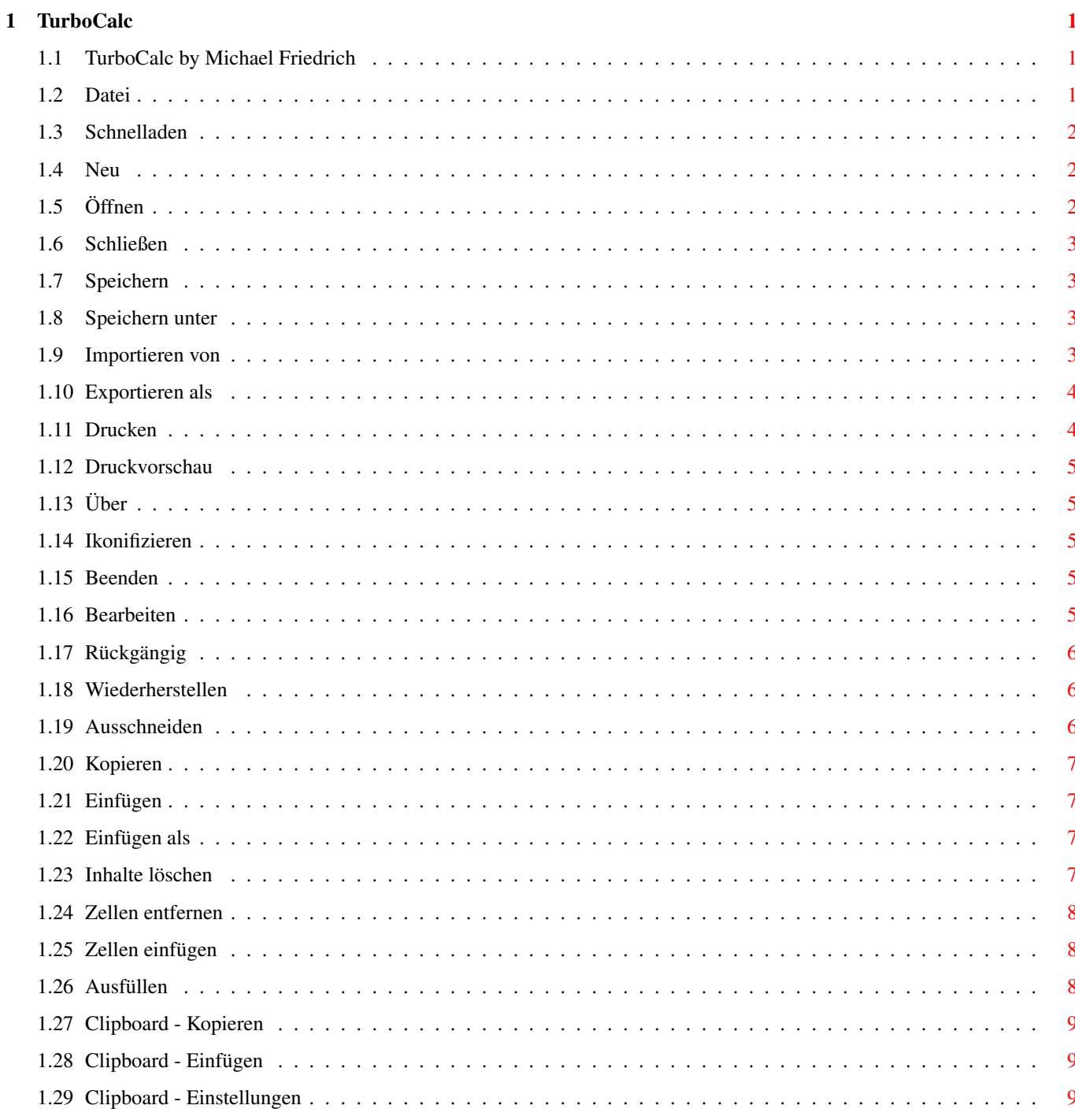

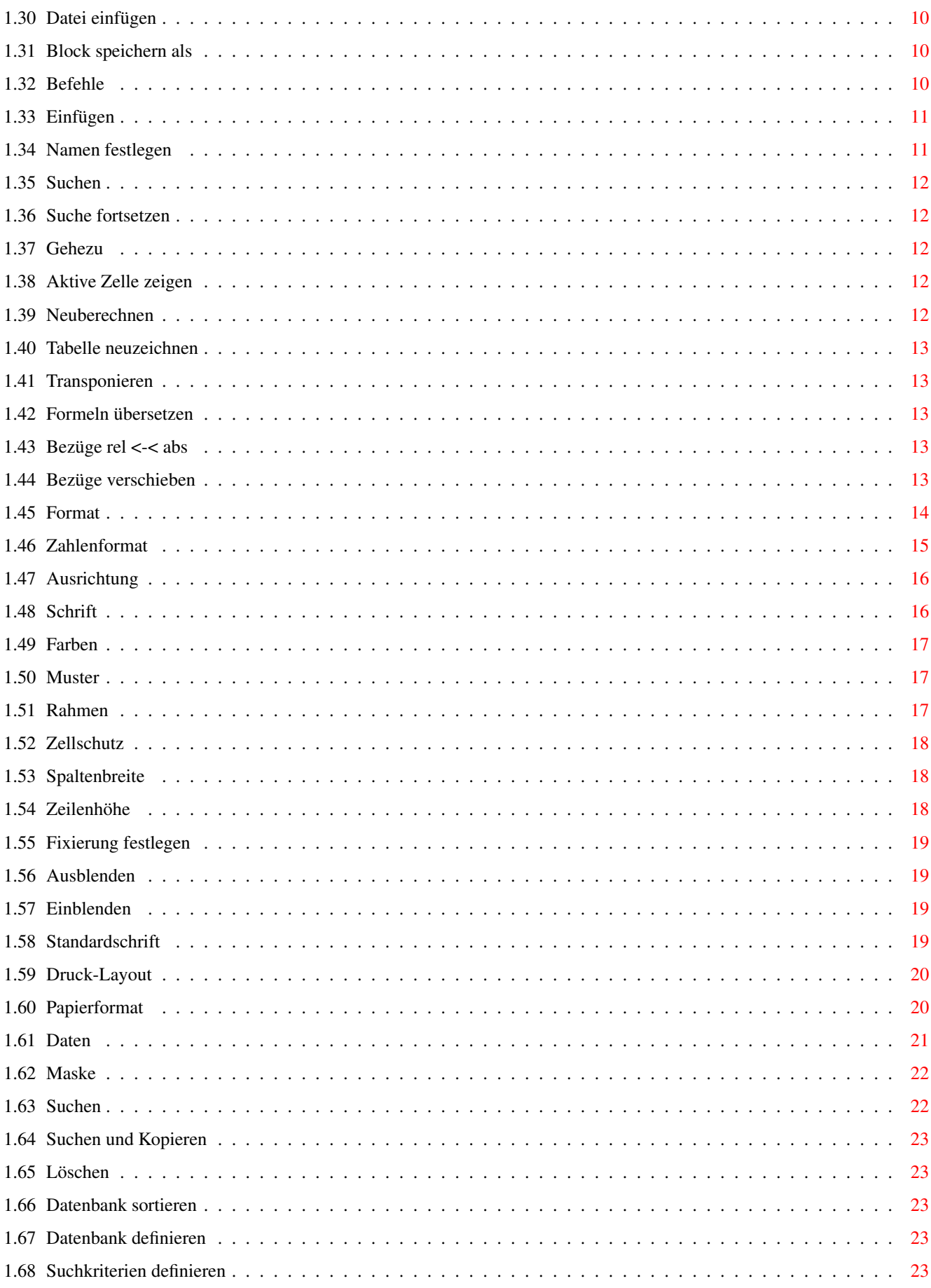

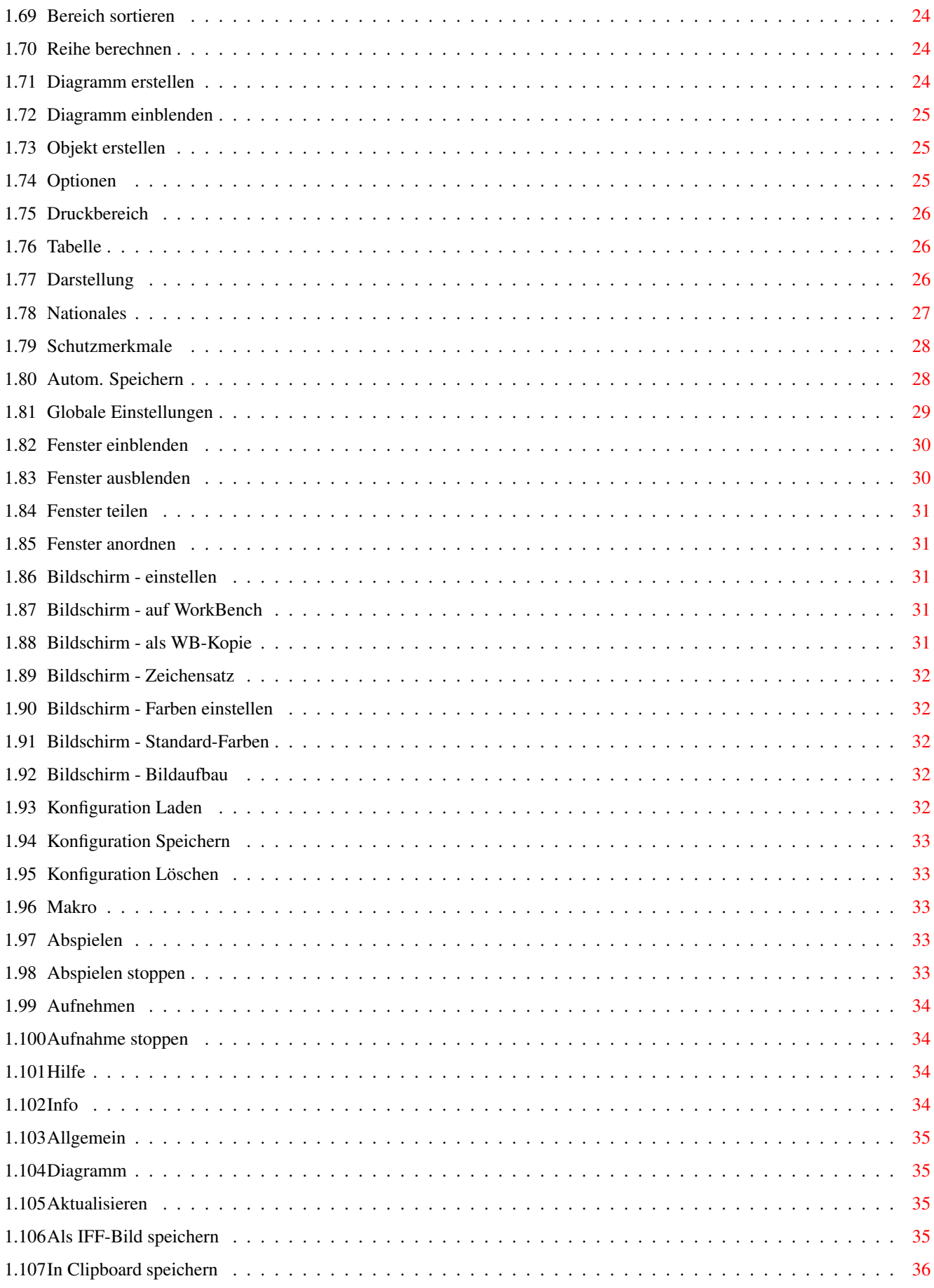

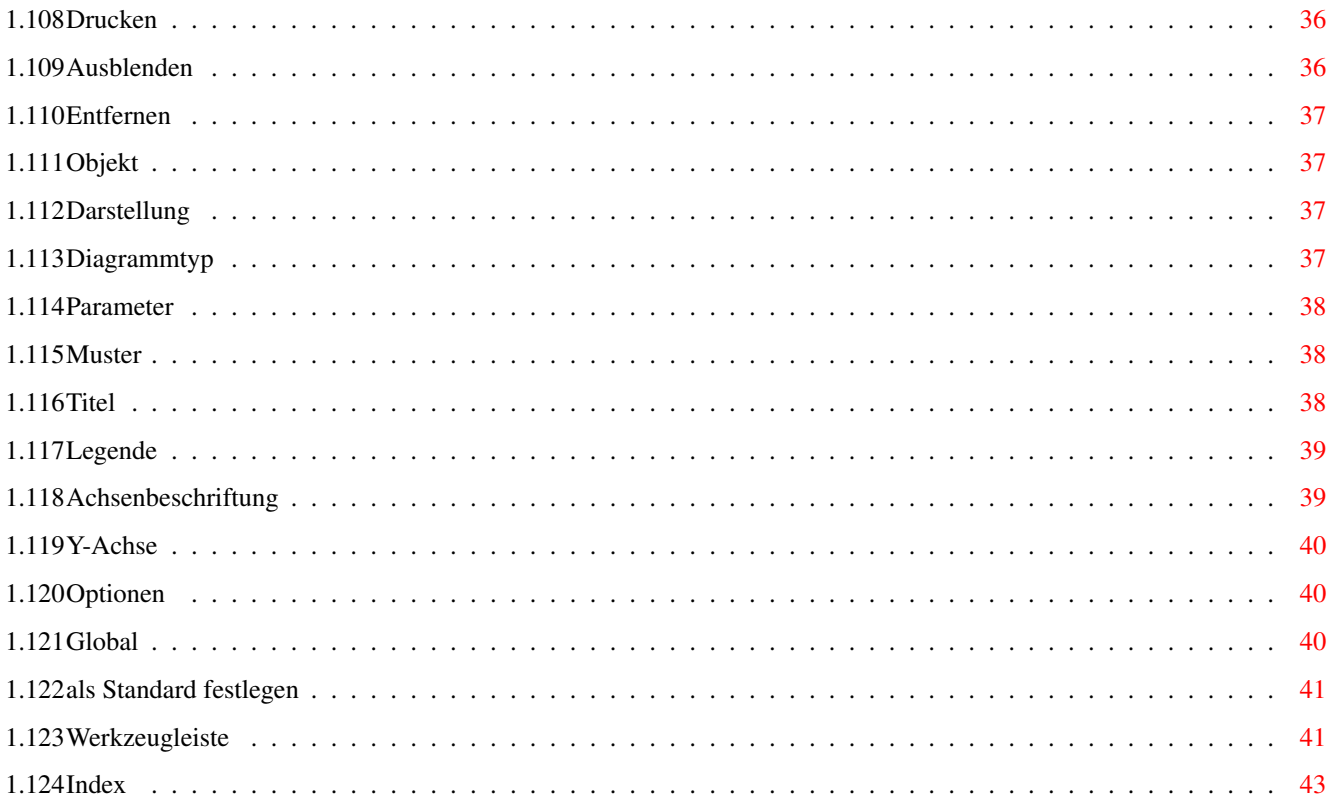

# <span id="page-6-0"></span>**Chapter 1**

# **TurboCalc**

#### <span id="page-6-1"></span>**1.1 TurboCalc by Michael Friedrich**

<span id="page-6-4"></span>TurboCalc V3.0 - Michael Friedrich

Dies ist die Hilfedatei zu TurboCalc 3.0. Hier finden Sie eine Beschreibung aller Menüpunkte.

Durch einfachen Mausklick auf einen "hervorgehobenen" Text wechseln Sie zu der entsprechenden Beschreibung. Ein Klick auf "Inhalt" (am oberen Fensterrand) wechselt wieder zurück zu dieser Seite, "Index" zeigt eine Übersicht aller beschriebenen Menüpunkt an.

Tabellenmenü [Datei](#page-6-3) [Bearbeiten](#page-10-5) [Befehle](#page-15-3) [Format](#page-19-1) [Daten](#page-26-1) [Optionen](#page-30-3) [Makro](#page-38-5) [Hilfe](#page-39-4) Diagrammenü [Diagramm](#page-40-4) [Darstellung](#page-42-4) [Optionen](#page-45-3) Werkzeugleiste sowie Tastaturkürzel

[Werkzeugleiste](#page-46-2)

### <span id="page-6-2"></span>**1.2 Datei**

<span id="page-6-3"></span>Datei [Schnelladen](#page-7-3) [Neu](#page-7-4)

[Öffnen](#page-7-5) [Schließen](#page-8-4) [Speichern](#page-8-5) [Speichern unter](#page-8-6) [Importieren von](#page-8-7) [Exportieren als](#page-9-2) [Drucken](#page-9-3) [Druckvorschau](#page-10-6) [Über](#page-10-7) [Ikonifizieren](#page-10-8) [Beenden](#page-10-9)

### <span id="page-7-0"></span>**1.3 Schnelladen**

#### <span id="page-7-3"></span>Schnelladen

Mit diesem Menüpunkt wird eine Liste der zuletzt benutzen Tabellen angezeigt, ein Doppelklick (bzw. Klick und >OK<) lädt die entsprechende Tabelle.

Dies ist im Zusammenhang mit "Liste der zuletzt benutzten Tabellen speichern" bei [<Optionen-Globale Einstellungen>](#page-34-1) sehr interessant: Damit wird beim Beenden von TurboCalc die Liste gespeichert. Beim nächsten Laden wird diese, falls vorhanden, automatisch geladen und bei Schnelladen angezeigt. Damit ist ein sehr einfacher Zugriff auf die Tabellen, die beim letzten Mal benutzt wurden, möglich.

Einzelheiten zum Schnelladen finden Sie im gleichnamigen Abschnitt des Kapitels "Dateien".

Tip: Dieser Menüpunkt kann auch per Werkzeugzeile aufgerufen werden: Shift+Öffnen-Symbol.

#### <span id="page-7-1"></span>**1.4 Neu**

<span id="page-7-4"></span>Neu

Öffnet ein neues, leeres Tabellenfenster. Dieses bekommt den Namen "Tabelle1" (1,2 ...) und die Standardvoreinstellungen. Existiert dabei eine Datei mit dem Namen "S:TurboCalc.CFG", so wird diese geladen und deren Einstellungen und auch Inhalt als neue Tabelle übernommen. So kann jeder seine persönlichen Standardeinstellungen und Standardtabellen definieren.

### <span id="page-7-2"></span>**1.5 Öffnen**

#### <span id="page-7-5"></span>Öffnen

Öffnet ein neues Tabellenfenster und lädt eine schon bestehende TurboCalc-Tabelle.

Wird dieser Befehl in einer neuen Tabelle aufgerufen, an der noch keine Eingaben vorgenommen wurden (also nach einem >Neu< oder die Starttabelle), so wird die zu öffnende Tabelle in dieses Fenster geladen (dies verhindert das nur hinderliche >Tabelle1<-Fenster, wenn man unmittelbar nach dem Start eine Datei lädt).

Dazu wird der Standard-Datei-Requester von Commodore geöffnet, und die Datei kann bequem per Maus ausgewählt werden. Dazu mit Klick den Pfad und den Dateinamen einstellen und dann auf >OK< klicken. (Einzelheiten zur Benutzung siehe im Benutzerhandbuch des Amigas)

Hinweis: Dieser Requester ist erst ab OS2.0 verfügbar, worüber aber mittlerweile fast jeder verfügen sollte. Gehören Sie noch zu den "alten" 1.2 bzw. 1.3-Benutzern, so können Sie natürlich auch mit TurboCalc arbeiten. Für Sie wurde ein eigener Dateirequester hinzugefügt, mit dem Sie die Dateien auswählen können.

Tip: Beim Öffnen wird standardmäßig das Muster "#?.TCD" verwandt, d.h. es werden nur Dateien mit der Endung TCD angezeigt. Wollen Sie alle Dateien anzeigen lassen, so löschen Sie einfach das Feld >Muster<. Siehe dazu auch bei [<Speichern](#page-8-6) [unter>](#page-8-6) .

Hinweis: Falls das Muster geändert wurde, wird dies automatisch vermerkt (sofern auch eine Datei geladen wurde), und beim nächsten Öffnen dieses Requesters wird das neue Muster verwandt. Das Muster wird auch mit "Optionen-Konfiguration speichern" gesichert.

Hinweis: Wollen Sie fremde Dateiformate laden, so geschieht dies mit dem Menüpunkt [<Importieren>](#page-8-7) .

#### <span id="page-8-0"></span>**1.6 Schließen**

<span id="page-8-4"></span>Schließen

Schließt die aktuelle Tabelle und alle dazugehörigen Fenster. Wurden seit dem letzten Speichern Änderungen durchgeführt, so erscheint ein entsprechender Hinweis mit der Möglichkeit, die Datei vor dem Schließen noch zu speichern bzw. das Schließen zu unterbrechen

Versuchen Sie, das letzte Tabellenfenster zu schließen, so fragt TurboCalc nach, ob Sie die Anwendung beenden möchten, oder ob ein neues, leeres Tabellenfenster angezeigt werden soll.

#### <span id="page-8-1"></span>**1.7 Speichern**

<span id="page-8-5"></span>Speichern

Speichert die Tabelle unter dem aktuellen Namen (dies ist der Name, unter dem die Datei geladen wurde oder unter dem sie zuletzt gespeichert wurde - ist als Menütitel zu sehen). Wurde diese Datei neu erstellt und noch nicht gespeichert (der Name ist also Tabelle1), so wird automatisch [<Speichern unter>](#page-8-6) aufgerufen, so daß Sie den Dateinamen bestimmen können.

Tip: Es ist oft sehr nützlich, wenn man die Tabelle gelegentlich speichert, so daß man falsche Befehle rückgängig machen kann oder Systemabstürzen vorbeugt.

#### <span id="page-8-2"></span>**1.8 Speichern unter**

<span id="page-8-6"></span>Speichern unter

Speichert die Tabelle als TurboCalc-Tabelle auf Diskette, Festplatte... Dazu erscheint der Standard-Datei-Requester von Commodore. Hier können dann Name und Pfad frei bestimmt werden..

Der neue Name wird nach dem Speichern automatisch als neuer Tabellenname benutzt (für das nächste [<Speichern>](#page-8-5)) und auch im Fenstertitel angezeigt.

Anmerkung: Ist ein solches Muster vorhanden, und beginnt es mit "#?." (wie normalerweise üblich), so wird dieses automatisch an den zum Speichern angegebenen Namen angehängt, sofern dieser keinen Punkt enthält. (Gibt man also z.B. "test" ein, so wird daraus automatisch "test.TCD" gemacht)

### <span id="page-8-3"></span>**1.9 Importieren von**

<span id="page-8-7"></span>Importieren von

ProCalc -- SYLK (Excel) -- CSV

Erlaubt das Importieren (Einlesen) von Tabellen, die nicht mit TurboCalc-Format erstellt wurden.

Dazu wird wie auch beim Laden ein Datei-Requester geöffnet, mit dem man die gewünschte Datei auswählen kann. Dabei können folgende Formate eingelesen werden. (Näheres dazu siehe unter "Fremdformate" im Anhang)

### <span id="page-9-0"></span>**1.10 Exportieren als**

<span id="page-9-2"></span>Exportieren als

SYLK (Excel) -- CSV

Hiermit können die Daten der aktuellen Tabelle als Fremdformat gespeichert werden, so daß sie von anderen Programmen mitbenutzt werden. Dies ist also das Gegenstück zu [<Importieren von>](#page-8-7) ).

#### <span id="page-9-1"></span>**1.11 Drucken**

<span id="page-9-3"></span>Drucken

Nach Auswahl von <Datei-Drucken> bzw. des entsprechenden [Werkzeugleisten](#page-46-2) -Symbols erscheint ein Auswahlfenster, indem folgende Optionen eingestellt werden können:

Im oberen Teil können noch letzte den Ausdruck betreffende Einstellungen vorgenommen werden:

Druckbereich: Hier können Sie angeben, ob alles oder nur bestimmte Seiten gedruckt werden sollen. Für letzteres geben Sie dahinter die erste und letzte Seite an (1 ist dabei die erste Seite).

Qualität: Hier können Sie die Ausdrucksqualität für den Textmodus einstellen, soweit dies Ihr Drucker zuläßt. Ist der Grafikmodus ausgewählt (bei [<Format-Druck-Layout>](#page-25-2) ), so hat diese Einstellung keinen Einfluß auf den Ausdruck und kann auch nicht ausgewählt werden.

War beim Öffnen des Druckrequesters ein Block markiert, so ist bei Druckbereich >aktuell markierter Block< ausgewählt. Dies bedeutet, daß nur der aktuelle Block ausgedruckt werden soll. Mit >definierter Druckbereich< kann dies ausgeschaltet werden. Dann wird weiterhin die ganze Tabelle bzw. der mit [<Optionen-Druckbereich>](#page-31-3) eingestellte Teil ausgedruckt. War kein Block markiert, so ist ist <definierter Druckbereich> aktiviert und ein Ändern ist nicht möglich.

Farbdruck: TurboCalc ermöglicht den farbigen Ausdruck auf Farbdruckern. Diesen können Sie hier ein- und ausschalten. Auf normale Drucker hat diese Option keine Auswirkungen.

Hinweis: Neben dieser Einstellung existiert auch noch die Option "Farbgebung" bei der Workbench-Grafikausdruck-Einstellung ("SYS:Prefs/PrinterGfx", siehe auch unten >Gfx-Prefs<). Diese sind unabhängig voneinander. Wenn Sie jedoch >Farbig ausdrucken< nicht anwählen, so sollten Sie auch bei "Farbgebung" Schwarzweiß angeben, sofern dies möglich ist.

Tip: Haben Sie jedoch >Farbig ausdrucken< angewählt, so können Sie bei "Farbgebung" Farbig, Graustufen oder Schwarzweiß auswählen: Mit Graustufen erhalten Sie ein entsprechendes Bild auch auf Schwarzweiß-Druckern.

Druck-Layout: Ein Klick darauf entspricht [<Format-Druck-Layout>](#page-25-2) und öffnet ein Fenster zur Einstellung weiterer Druckparameter.

Papierformat: Dies zeigt das Einstellfenster mit dem Papierformat an (siehe bei [<Format-Papierformat>](#page-25-3) ).

Im unteren Teil muß dann eines der folgenden Gadgets angewählt werden:

Drucken startet den eigentlichen Ausdruck mit dem aktuellen bzw. bei [<Optionen-Druckbereich>](#page-31-3) eingestellten Bereich. Sollte der Drucker nicht an bzw. nicht Online sein, so erhalten Sie eine entsprechende Meldung.

Ist der Druck korrekt gestartet, erscheint ein Hinweisfenster mit einem >Abbruch<-Gadget. Ein Klick darauf bricht den Druck ab. (Beachten Sie bitte, daß der Druckerpuffer noch gedruckt wird, und der kann bei manchen Druckern sehr groß sein.)

Vorschau wechselt zur Druckvorschau (siehe nächster Menüpunkt).

Datei öffnet ein neues Fenster und ermöglicht es, die Tabelle (entweder als Text oder als IFF-Grafik) in eine Datei zu speichern, mehr dazu im Kapitel "Drucken"

Abbruch schließt das Fenster ohne eine andere Aktion.

### <span id="page-10-0"></span>**1.12 Druckvorschau**

#### <span id="page-10-6"></span>Druckvorschau

Hiermit kann der Grafik-Ausdruck vor dem eigentlichen Druck am Bildschirm überprüft werden. Diese Möglichkeit steht leider erst ab OS2.0 zur Verfügung.

Zum Betrachten öffnet sich ein Vorschaufenster (ggf. auf einem extra Bildschirm, einstellbar bei [<Optionen-Globale Einstel](#page-34-1)[lungen>](#page-34-1) ), worin im unteren Teil das zu erwartende Druckergebnis erscheint. In der obersten Zeile kann der eigentliche Druck gestartet, die Vorschau abgebrochen sowie die angezeigte Seite gewechselt werden. Einzelheiten zur Druckvorschau finden Sie im Kapitel "Drucken".

### <span id="page-10-1"></span>**1.13 Über**

<span id="page-10-7"></span>Über

Gibt Informationen über Versionsnummer, Autor und Vertrieb.

### <span id="page-10-2"></span>**1.14 Ikonifizieren**

#### <span id="page-10-8"></span>Ikonifizieren

Hiermit werden alle TurboCalc-Fenster vorübergehend geschlossen und TurboCalc in den Hintergrund gelegt. Es erscheint auf der WorkBench ein TurboCalc-Icon (bis Kickstart 1.3: ein Fenster). Durch (Doppel-)Klick darauf wird TurboCalc wieder "erweckt" - es öffnet die Fenster so, wie sie vor dem Ikonifizieren waren, und die Arbeit kann fortgesetzt werden. Ab OS2.0 erfolgt weiterhin ein Eintrag im WorkBench-Menü unter "Tools" bzw. "Hilfsmittel". Eine entsprechende Anwahl ruft TurboCalc wieder auf.

Dies kann sinnvoll sein, falls Sie TurboCalc auf der WorkBench gestartet haben und kurz etwas anderes tun möchten. Dann können Sie sehr einfach die TurboCalc-Fenster ausblenden und mit der WorkBench arbeiten. Wollen Sie dann die Arbeit mit TurboCalc fortsetzen, so genügt ein Doppelklick auf oben genanntes Icon (bzw. Fenster) oder eine einfache Menüauswahl.

Sollte TurboCalc auf einem eigenen Bildschirm arbeiten, so ist dies natürlich auch möglich, jedoch nicht so sehr sinnvoll, außer Sie benötigen gerade Speicherplatz: Hier einfach mit <linker Amiga-Taste>+<N> zur WorkBench wechseln und mit <linker Amiga>+<M> (ggf. mehrmals) wieder zu TurboCalc.

Tip: Sollten Sie wichtige Daten ungesichert haben, so empfiehlt es sich, diese zu speichern. TurboCalc erhält zwar die Daten, wenn man die Fenster wieder öffnet, doch es kann passieren, daß:

\* Sie aus Versehen nach dem Starten einer anderen Anwendung vergessen, daß sich TurboCalc noch im Hintergrund befindet und einfach den Rechner ausschalten.

\* andere Programme abstürzen und Sie TurboCalc nicht mehr aufrufen können.

### <span id="page-10-3"></span>**1.15 Beenden**

<span id="page-10-9"></span>Beenden

Dieser Menüpunkt beendet die Arbeit mit TurboCalc. Haben Sie noch ungesicherte Tabellen geöffnet, so werden Sie darauf hingewiesen und haben die Möglichkeit, diese noch zu speichern.

### <span id="page-10-4"></span>**1.16 Bearbeiten**

<span id="page-10-5"></span>Bearbeiten

[Rückgängig](#page-11-3) [Wiederherstellen](#page-11-4) [Ausschneiden](#page-11-5) [Kopieren](#page-12-4) [Einfügen](#page-12-5) [Einfügen als](#page-12-6) [Inhalte löschen](#page-12-7) [Zellen entfernen](#page-13-3) [Zellen einfügen](#page-13-4) [Ausfüllen](#page-13-5) [Clipboard - Kopieren](#page-14-3) [Clipboard - Einfügen](#page-14-4) [Clipboard - Einstellungen](#page-14-5) [Datei einfügen](#page-15-4) [Block speichern als](#page-15-5)

## <span id="page-11-0"></span>**1.17 Rückgängig**

#### <span id="page-11-3"></span>Rückgängig

Hiermit kann die letzte Änderung der Tabelle rückgängig gemacht werden (Undo). Es können mehrere Schritte zurückgenommen werden, die Maximalanzahl kann mit [<Optionen-Tabelle>](#page-31-4) bestimmt werden.

Versehentliches <Rückgängig> kann mit [<Wiederherstellen>](#page-11-4) zurückgenommen werden.

Anmerkung: Das Undo ist auf Tabellenbefehle (etwa Zell/Block-Eingabe, -Formatierung) beschränkt. Blockoperationen mit mehr als 500 Zellen werden nicht gespeichert, können also nicht rückgängig gemacht werden. Weiterhin ist ein Undo für Objekte und Diagramme nicht vorgesehen. Diese Einschränkungen wurden eingeführt, da die ausgenommenen Operationen zum Zwischenspeichern verhältnismäßig sehr viel Speicher benötigen würden und andererseits ein Rückgängig nur beschränkt sinnvoll ist. (Sollte wirklich einmal ein Diagramm aus Versehen entfernt werden, so kann dies ja mit relativ geringem Aufwand erneut erstellt werden!)

### <span id="page-11-1"></span>**1.18 Wiederherstellen**

<span id="page-11-4"></span>Wiederherstellen

Nimmt Änderungen von [<Rückgängig>](#page-11-3) wieder zurück. Das Wiederhergestellte kann natürlich wieder mit <Rückgängig> zurückgenommen werden.

<Rückgängig> gefolgt von <Wiederherstellen> (bzw. andere Reihenfolge) verändern die Tabelle also nicht.

### <span id="page-11-2"></span>**1.19 Ausschneiden**

#### <span id="page-11-5"></span>Ausschneiden

Kopiert den markierten Bereich in den Zwischenspeicher (für [<Einfügen>](#page-12-5) ) und leert die ausgewählten Zellen. Haben Sie dies aus Versehen durchgeführt, so kann diese Operation mit anschließendem >Einfügen< wieder rückgängig machen.

### <span id="page-12-0"></span>**1.20 Kopieren**

<span id="page-12-4"></span>Kopieren

Kopiert den markierten Bereich in den Zwischenspeicher (für [<Einfügen>](#page-12-5) ). Im Gegensatz zu Ausschneiden wird hier der Quellbereich nicht geändert

### <span id="page-12-1"></span>**1.21 Einfügen**

<span id="page-12-5"></span>Einfügen

Fügt den mit [<Ausschneiden>](#page-11-5) oder [<Kopieren>](#page-12-4) angelegten Zwischenspeicher an der aktuellen Stelle ein. Dabei werden ggf. schon gefüllte Zellen überschrieben.

Wurde vor >Einfügen< ein Block markiert, so wird genau dieser Block gefüllt. Ist er kleiner als der kopierte Bereich, so wird der überflüssige Teil weggelassen, ist er größer, so wird der kopierte Bereich entsprechend oft neben- bzw. untendrangesetzt, bis der Block gefüllt ist.

Beim Einfügen von Formeln werden die relativen Zellbezüge automatisch angepaßt. Dies geht auch tabellenübergreifend, d.h. >Kopieren< in der einen Tabelle und >Einfügen< in einer anderen - um die Daten zu transportieren.

Tip: Dies eignet sich auch, um Bereiche zu füllen. Dazu das "Füllmuster" markieren, mit >Kopieren< in den Zwischenspeicher kopieren, dann den zu füllenden Bereich markieren und >Einfügen< auswählen.

### <span id="page-12-2"></span>**1.22 Einfügen als**

<span id="page-12-6"></span>Einfügen als

Dieser Menüpunkt entspricht weitgehend oben beschriebenem "Einfügen", es wird jedoch nur ein Teil der kopierten Informationen eingefügt:

Format:

Dies kopiert nur das Format (Farbe, Ausrichtung, Schrift, Rahmen, usw.), läßt jedoch den Zellinhalt (Formel, Zahl, Text) unverändert.

Dies ist nützlich, wenn man einen kompletten Bereich neu formatieren möchte.

Werte:

Es werden nur die Werte kopiert. Bei Formeln wird nur das aktuelle Ergebnis der Rechnung übernommen, die Formel geht verloren. Das Format wird nicht kopiert!

Dies erlaubt ein einfaches Kopieren der Ergebnisse.

Werte & Formeln:

Es wird der Zellinhalt (Formeln sowie Werte) kopiert, das alte Format jedoch beibehalten.

Dies ist also das Gegenstück zu "Format". Beides zusammen ergibt "Einfügen".

### <span id="page-12-3"></span>**1.23 Inhalte löschen**

<span id="page-12-7"></span>Inhalte löschen

Löscht Teilinformationen des markierten Blockes bzw. der aktuellen Zelle. Dazu erscheint ein Fenster, mit dem man auswählen kann, welche Informationen gelöscht werden sollen:

Alles: Löscht die Zelle insgesamt, also mit Formaten. Dies entspricht >Ausschneiden<, außer daß dieser Bereich nicht in den Zwischenspeicher kopiert wird, und somit auch kein >Einfügen< möglich ist.

Format: Löscht nur die Formatanweisung und setzt sie auf den Standard zurück; der Zellinhalt und ggf. die Formel bleiben erhalten.

Formeln (Werte bleiben): Löscht nur vorhandene Formeln, der von der Formel berechnete Wert bleibt jedoch erhalten (siehe dazu Tip)

Inhalt: Löscht den kompletten Inhalt (also Werte und Formeln) - lediglich die Formatierung bleibt erhalten.

Tip: Der Punkt >Formeln< kann sehr gut genutzt werden, um Formeln durch Ihre Werte zu ersetzen, was einerseits sehr viel Speicherplatz sparen kann und auch die Berechnungsgeschwindigkeit erhöht.

#### <span id="page-13-0"></span>**1.24 Zellen entfernen**

<span id="page-13-3"></span>Zellen entfernen

Entfernt Zellen bzw. ganze Spalten oder Zeilen. Es erscheint ein Fenster zur Auswahl und zur Sicherheitsabfrage.

ganze Spalte: löscht die Spalte, in der sich der Cursor befindet bzw. alle Spalten, in denen der Block markiert ist. Die anderen Spalten rücken entsprechend auf.

ganze Zeile: entsprechend, jedoch für die Zeilen

Block links: löscht den Block (bzw. die aktuelle Zelle) und verschiebt alle Daten rechts des Blocks automatisch nach links.

Block hoch: entsprechend, es werden jedoch die Daten unterhalb nach oben verschoben.

Dabei werden automatisch die relativen Zellbezüge so angepaßt, daß sie sich auf die richtigen Zellen beziehen. (Bezüge auf gelöschte Zellen werden durch #BEZUG ersetzt!)

Tip: Bei Auswahl dieses Menüpunktes wird meist automatisch die richtige Auswahl getroffen, so daß nur noch >OK< angeklickt werden muß, und zwar:

Ist nur eine Zelle angewählt, so wird >ganze Spalte< ausgewählt. Ist eine bzw. mehrere Spalten/Zeilen ganz markiert, so wird der entsprechende Punkt ausgewählt. Bei einem Block wird Block links/hoch je nach der Höhe/Breite des Blocks selektiert.

#### <span id="page-13-1"></span>**1.25 Zellen einfügen**

<span id="page-13-4"></span>Zellen einfügen

Fügt (im Gegensatz zu >Zellen löschen<) Zellen bzw. ganze Spalten oder Zeilen ein.

ganze Spalte: fügt eine Spalte (bzw. je nach Blockbreite mehrere) an der Stelle des Cursors/Block ein. Die anderen Spalten rücken entsprechend auf.

ganze Zeile: entsprechend, jedoch für die Zeilen

Block rechts: fügt ein freies Feld in der Größe und an der Stelle des Block (bzw. die aktuelle Zelle) und verschiebt alle Daten unter und rechts des Blocks automatisch nach rechts.

Block runter: entsprechend, es werden jedoch die Daten nach unten verschoben.

Tip: .Entsprechend <Zellen löschen>, siehe oben.

#### <span id="page-13-2"></span>**1.26 Ausfüllen**

#### <span id="page-13-5"></span>Ausfüllen

Füllt einen Block gemäß dem Eintrag in der ersten Zelle aus.

Tip: Damit ist es nur möglich, ganze Zeilen/Spalten (des Blockes) mit einem Wert zu füllen. Soll der Bereich etwa abwechselnd mit 0 und 1 (oder Mo bis Fr) gefüllt werden, so kann dazu [<Einfügen>](#page-12-5) benutzt werden, siehe oben.

Also:

rechts: Der Inhalt der linken Spalte des Blocks wird in alle Spalten rechts davon kopiert.

unten: Der Inhalt der obersten Spalte des Blocks wird in alle Spalten darunter kopiert.

links: Der Inhalt der rechten Spalte des Blocks wird in alle Spalten links davon kopiert.

oben: Der Inhalt der untersten Spalte des Blocks wird in alle Spalten darüber kopiert

#### <span id="page-14-0"></span>**1.27 Clipboard - Kopieren**

#### <span id="page-14-3"></span>Clipboard - Kopieren

Kopiert den Inhalt des aktuellen Blockes in die Zwischenablage (Clipboard). Dieser Inhalt kann dann später mit [<Clipboard-](#page-14-4)[Einfügen>](#page-14-4) wieder in TurboCalc eingelesen, oder aber sinnvoller von anderen Programmen importiert werden.

Tip: Hiermit können Daten bequem an ein anderes Programm (etwa eine Textverarbeitung) übertragen werden. Die Form der kopierten Daten kann mit [<Clipboard-Einstellungen>](#page-14-5) bestimmt werden.

#### <span id="page-14-1"></span>**1.28 Clipboard - Einfügen**

#### <span id="page-14-4"></span>Clipboard - Einfügen

Fügt den Inhalt der Zwischenablage ab der aktuellen Cursorposition ein. Ist ein Block markiert, so wird maximal dieser beschrieben, der restliche Inhalt des Clipboards wird ignoriert.

Hinweis: Ein Auffüllen eines markierten Blockes (falls der einzufügende Bereich kleiner ist) findet nicht statt. Der Block beschränkt nur den maximalen Einfügebereich.

Achtung: Das Einfügen per Clipboard kann in den meisten Fällen nicht rückgängig gemacht werden.

#### <span id="page-14-2"></span>**1.29 Clipboard - Einstellungen**

#### <span id="page-14-5"></span>Clipboard - Einstellungen

Hiermit kann das Format für [<Clipboard-Kopieren>](#page-14-3) und [<Clipboard-Einfügen unter>](#page-14-4) festgelegt werden.

Clipboard Unit: Hier kann die Einheit (0-255) eingestellt werden, die für die Clipboard-Befehle benutzt wird. Diese Einheit entspricht einer Art Briefkasten, in der verschiedene Daten gespeichert werden können. 0 ist der "Gemeinschaftsbriefkasten" und sollte normalerweise benutzt werden. Andere Nummern können etwa benutzt werden, um einen Block (über mehrere Kopieren/Einfügen hinweg) zwischenzuspeichern oder aber an spezielle Programme zu übertragen, die eine andere Nummer benötigen.

Trennzeichen: Dies bestimmt, durch welches Zeichen die einzelnen Einträge einer Zeile getrennt werden sollen (Tab, Komma, Semikolon, Leerzeichen oder mehrere Leerz.).

Anführungszeichen: Hiermit wird festgelegt, ob die einzelnen Einträge in Anführungszeichen gesetzt werden. (nie, falls nötig, immer). Bei "falls nötig" werden diese nur benutzt, falls der Eintrag das Trennzeichen (oder Anführungszeichen) enthält.

Tip: Je nach Zweck des Kopieren bzw. Einfügen können unterschiedliche Einstellungen sinnvoll sein:

\* Für den normalen Austausch ist "Tab, nie" wohl die beste Einstellung. Hierbei sind die Zellinhalte durch Tabulator getrennt.

\* Möchten Sie den Block als reinen Text (ohne Tabs) trennen, so kann "mehrere Leerz., nie" interessant sein: Hierbei werden (beim Kopieren) die Einträge durch so viele Leerzeichen getrennt, daß sich Spalten bilden, d.h. daß die Einträge einer Spalte untereinander stehen.

Hinweis: Diese Befehle sollten nur zum Austausch mit anderen Programmen eingesetzt werden, da hierbei keine Zellformate gespeichert werden. Zum Kopieren innerhalb von TurboCalc möglichst die "normalen" Befehle Ausschneiden, Kopieren, Einfügen benutzen!

### <span id="page-15-0"></span>**1.30 Datei einfügen**

<span id="page-15-4"></span>Datei einfügen

TurboCalc -- ProCalc -- SYLK (Excel) -- CSV (ASC)

Hiermit können gespeicherte Tabellen in andere eingefügt werden: Es erscheint ein Datei-Requester, mit dem man die Datei auswählen kann, die dann ab der aktuellen Cursorposition (bzw. der linken oberen Ecke eines markierten Bereichs) eingefügt wird.

"TurboCalc" ist dabei das Standard-Dateiformat von TurboCalc, das mit "Öffnen" gelesen und mit "Speichern" geschrieben wird. Alles andere sind Fremdformate.

Einzelheiten zum Datei-Requester und dem Fremdformaten entnehmen Sie bitte den Menüpunkten [<Datei-Öffnen>](#page-7-5) und [<Datei-](#page-8-7)[Importieren von>](#page-8-7) .

Hinweis: Achten Sie darauf, daß Sie den Cursor an die richtige Stelle gesetzt haben und daß darunter und rechts davon genug Platz für die einzufügende Datei ist, bevor Sie den Menüpunkt aufrufen. Ggf. belegte Zellen werden überschrieben!

Anmerkung: Es werden jedoch nur die Zellen überschrieben, die in der neuen Datei einen Inhalt haben, die anderen bleiben erhalten. Man kann so also auch zwei Tabellen "übereinanderlegen". (Möchte man nur den neuen Inhalt haben, so kann der entsprechende Bereich (etwa mit <Shift>+<Ctrl>+<Runter> und dann <Shift>+<Ctrl>+<Rechts> auswählen) zuerst mit [<Bearbeiten-Inhalte löschen-Alles>](#page-12-7) gelöscht werden.)

#### <span id="page-15-1"></span>**1.31 Block speichern als**

<span id="page-15-5"></span>Block speichern als

```
SYLK (Excel) -- CSV (ASC)
```
Dieser Menüpunkt ist ähnlich [<Speichern unter>](#page-8-6) bzw. [<Exportieren als>](#page-9-2) . Es wird jedoch nur der aktuelle Block als neue Tabelle gespeichert.

Somit können also Teile der Tabelle entweder als neue Tabelle oder als Daten (etwa CSV für ein Textverarbeitungsprogramm) gespeichert werden.

#### <span id="page-15-2"></span>**1.32 Befehle**

<span id="page-15-3"></span>Befehle

[Einfügen](#page-16-2)

[Namen festlegen](#page-16-3)

[Suchen](#page-17-5)

[Suche fortsetzen](#page-17-6)

[Gehezu](#page-17-7)

[Aktive Zelle zeigen](#page-17-8)

[Neuberechnen](#page-17-9)

[Tabelle neuzeichnen](#page-18-5)

[Transponieren](#page-18-6)

[Formeln übersetzen](#page-18-7)

[Bezüge rel <-< abs](#page-18-8)

[Bezüge verschieben](#page-18-9)

### <span id="page-16-0"></span>**1.33 Einfügen**

<span id="page-16-2"></span>Einfügen

von Formeln, Makros und Namen

Fügt in die aktuelle Eingabezeile eine Formel, einen Makrobefehl bzw. einen definierten Namen ein und es wird automatisch in den Editiermodus gewechselt.

Dazu erscheint ein Fenster mit einer Liste aller vorhandenen Formeln (mit Parametern). Durch Klick auf eine Formel und >OK< wird die Formel an der aktuellen Stelle eingefügt (haben Sie noch keine Eingabe begonnen, so wird automatisch ein "=" eingefügt, welches ja als Beginn jeder Formel nötig ist).

Benötigt die eingefügte Formel Parameter, so wird der Cursor nach der Klammer "(" positioniert, ansonsten befindet sich der Cursor nach der Klammer ")".

Tip: Neben der Steuerung per Maus, kann die Formel auch per Tastatur ausgewählt werden: Mit <Cursor hoch> bzw. <Cursor runter> den gewünschten Eintrag auswählen und dann mit <Return> bestätigen. (Mit <Shift>+<hoch/runter> gelangt man an den Anfang bzw. das Ende der Liste.

Tip: Der Requester zum Einfügen von Formeln bzw. Makros enthält über der Liste ein Auswahl-Gadget, mit dem die Kategorie der Funktion bzw. des Befehls bestimmt werden kann. "Alle" zeigt eine Komplettübersicht an, ansonsten werden kann die Suche auf den gewünschten Bereich beschränkt werden.

Anmerkung: Ist bei <Befehle-Einfügen-Namen> kein Name definiert, so erscheint kein Fenster, sondern der Befehl wird ignoriert.

### <span id="page-16-1"></span>**1.34 Namen festlegen**

<span id="page-16-3"></span>Namen festlegen

Hiermit kann man Namen für Zellen, Blöcke oder aber Konstanten festlegen. Auch wird dieser Befehl benutzt, um Namen zu ändern bzw. zu löschen!

Dies ist sinnvoll, um etwa oft benutzen Zellen/Bereichen einen Namen geben zu können und so bei Formeln die Eingabe und Lesbarkeit zu erleichtern. (etwa Gesamtkilometer für C10 und in C12: =0.5\*Gesamtkilometer.

Zum Bestimmen des Namens erscheint ein Fenster, in dem links in einer Liste alle schon vorhandenen Namen erscheinen. Rechts befinden sich zwei Textfelder, eines (>Name<) mit dem (neuen) Namen und ein zweites (>Inhalt<) mit dem zugewiesenen Inhalt.

Im Typ-Feld können Sie noch die Art des Namens bestimmen.

Durch Klick auf >OK< wird diese Zuordnung (Name -> Inhalt) festgehalten (ist Name schon vorher definiert gewesen, so wird der alte Inhalt überschrieben).

Gleiches geschieht durch >Hinzufügen<, jedoch bleibt hier das Fenster für weitere Eingaben geöffnet.

>Löschen< löscht den aktuellen Namen aus der Liste, falls er dort vorhanden war.

Mit Klick auf einen Eintrag in der Liste, werden das Namens- und das Inhaltsfeld entsprechend diesem Eintrag geändert (so ist also ein einfaches Ändern bzw. Löschen möglich).

Hinweis: Beim Erscheinen des Fensters wird in >Inhalt< die aktuelle Zelle/Bereich als Formel (etwa "=A1:C3") geschrieben in Name befindet sich der Text der aktuellen Zelle (bzw. darüber bzw. links davon, ansonsten ist das Feld leer!)

Weitere Informationen zum Thema Namen/Variablen finden Sie im Kapitel "Namen"

Hinweis: Für die Datenbank-Operationen (siehe auch dort) werden die beiden Variablen DATENBANK und SUCHKRITERIEN definiert.

### <span id="page-17-0"></span>**1.35 Suchen**

<span id="page-17-5"></span>Suchen

Erlaubt die Suche nach Texten in Formeln und Texten der Tabelle. Wird etwas gefunden, so wird der Cursor in diese Zelle bewegt, ansonsten bleibt er unverändert. Ist ein Block angewählt, so beschränkt sich die Suche auf die Zellen innerhalb des Blockes.

Suchtext: Hier geben Sie den Text ein, nach dem gesucht werden soll.

nach Zeilen/Spalten: Bestimmt, ob zeilenweise oder spaltenweise gesucht werden soll. Standard ist zeilenweise, falls Sie in einer Datenbankspalte suchen möchten, empfiehlt sich jedoch Spalten.

Vergleichen Teil/Alles: Bei "Teil" reicht es, wenn der Text als Teil eines Textes bzw. einer Formel in einer Zelle vorkommt. Haben Sie >Alles< angewählt, so dürfen keine weiteren Zeichen als Text bzw. Formel in der Zelle stehen.

Groß-/Kleinschreibung beachten: Ist es angewählt, so muß auch die Groß- bzw. Kleinschreibung übereinstimmen, ansonsten reicht es, wenn die Buchstaben übereinstimmen.

### <span id="page-17-1"></span>**1.36 Suche fortsetzen**

#### <span id="page-17-6"></span>Suche fortsetzen

Setzt die zuletzt gestartete Suche fort und bewegt den Cursor zur nächsten Fundstelle. Wurde vor Auswahl dieses Menüpunktes noch nicht gesucht bzw. konnte keine Übereinstimmung gefunden werden, so erscheint eine entsprechende Meldung.

### <span id="page-17-2"></span>**1.37 Gehezu**

#### <span id="page-17-7"></span>Gehezu

Öffnet ein Fenster, mit dem die aktuelle Zelle geändert werden kann. Dazu entweder aus der Liste einen Namen auswählen (und >OK< anwählen bzw. einfach Doppelklick) oder aber die Zelle bzw. den Block (oder auch den Namen) direkt eingeben.

Tip: Das Auswählen kann auch einfach per Tastatur geschehen: Mit den Cursortasten den inversen Eintrag bewegen und dann <Return> drücken.

Will man etwa den aktuellen Datenbank-Bereich betrachten, so einfach DATENBANK eingeben bzw. anklicken.

Tip: Dies ist sehr praktisch, wenn man weit entfernte Zellen betrachten möchte. So entfällt dann das langsamere und umständliche Scrollen

Tip: Diese Funktion kann auch per <F5> bzw. Klick in den Zellstatus (Feld links oben, dort erscheint immer die aktuelle Zelle) aufgerufen werden.

#### <span id="page-17-3"></span>**1.38 Aktive Zelle zeigen**

<span id="page-17-8"></span>Aktive Zelle zeigen

Verschiebt den sichtbaren Bereich so, daß die aktuelle Zelle sichtbar wird. (Wenn man etwa mit den Laufleisten am rechten und unteren Rand den Bildausschnitt verschoben hat.)

#### <span id="page-17-4"></span>**1.39 Neuberechnen**

#### <span id="page-17-9"></span>Neuberechnen

Berechnet die aktuelle Tabelle mit allen Formeln neu. Dies ist vor allem nützlich, wenn >Automatische Neuberechnung< (bei [<Optionen-Tabelle>](#page-31-4) ) ausgeschaltet ist.

### <span id="page-18-0"></span>**1.40 Tabelle neuzeichnen**

<span id="page-18-5"></span>Tabelle neuzeichnen

Hiermit wird die aktuelle Tabelle neu gezeichnet. Dies ist sinnvoll, falls aus irgend einem Grund die Ansicht nicht zu stimmen scheint.

Hinweis: Normalerweise aktualisiert TurboCalc bei jeder Änderung den Bildschirm, lediglich bei einigen speziellen Objekt-Operationen (ggf. beim Objekt selektieren/deselektieren) wird darauf verzichtet, um das System nicht unnötig zu verlangsamen.

### <span id="page-18-1"></span>**1.41 Transponieren**

<span id="page-18-6"></span>Transponieren

Dieser Befehl transponiert einen quadratischen Bereich, d.h. der Block wird um die Diagonale gespiegelt.

Beispiel:

1 2 wird zu 1 3

3 4 2 4

Dieser Befehl kann benutzt werden, um schon eingegebene Daten zu vertauschen - etwa wenn man aus spaltenweisen Daten eine "Datenbank" machen möchte, bei der die Daten ja zeilenweise gespeichert werden.

Bevor Sie diesen Befehl auswählen, müssen Sie einen quadratischen Bereich markieren (d.h. die Höhe muß gleich der Breite sein). (Dies kann beim Erstellen des Blockes leicht geprüft werden: In der Statuszeile links oben wird sowohl die Blockbreite als auch die -höhe angezeigt!) Jeder andere Block erzeugt eine entsprechende Fehlermeldung.

### <span id="page-18-2"></span>**1.42 Formeln übersetzen**

<span id="page-18-7"></span>Formeln übersetzen

TurboCalc erlaubt die Eingabe von Formeln und Makrobefehlen sowohl auf Deutsch als auch auf Englisch. Mit diesen beiden Befehlen können Sie nun Formeln und Makros in die jeweilige Sprache umwandeln, etwa wenn Sie normalerweise englische Funktionsnamen verwenden, und Sie die deutschen Makronamen bei der "Makroaufzeichnung" verwirren.

Vor Auswahl des Befehls einen Block auswählen, der dann umgewandelt werden soll.

### <span id="page-18-3"></span>**1.43 Bezüge rel <-< abs**

<span id="page-18-8"></span>Bezüge rel <-< abs

Wechselt bei allen Formeln der aktuellen Zelle bzw. des aktuellen Bereichs die Art des Bezugs. Aus der relativen Adressierung (etwa C5) wird die absolute (\$C\$5) und entsprechend umgekehrt.

Tip: Dies kann nützlich sein, wenn man Blöcke verschieben möchte ohne daß die Zellbezüge der Formeln innerhalb des Blockes geändert werden. Dann zuvor die relativen Bezüge absolut machen. Weiterhin kann diese Funktion benutzt werden, um die Bezüge der Makroaufzeichnung nach den eigenen Wünschen anzupassen.

### <span id="page-18-4"></span>**1.44 Bezüge verschieben**

#### <span id="page-18-9"></span>Bezüge verschieben

Hiermit kann man die Bezüge alle Formeln der aktuellen Zelle bzw. des aktuellen Bereichs verschieben (z.B aus =C5+D5 =C10+D10 machen). Dazu öffnet sich ein Fenster, in dem Sie festlegen, um wieviele Zeilen bzw. Spalten dir Bezüge verschoben werden sollen (bei Offset, dabei gilt: positive Werte: nach rechts unten, negative: in Richtung links oben).

Weiterhin bestimmen Sie mit Typ, ob alle Bezüge innerhalb des Bereichs, nur dir relativen oder aber nur die absoluten geändert werden sollen.

Dieser (und der vorige) Befehl können gut benutzt werden, wenn ein Bereich verschoben werden soll und die Formlen nicht korrekt angepaßt sind. (Beim "normalen" Verschieben werden die realitiven Zellbezüge korrigiert, die absoluten bleiben fest)

Beispiel: Sie haben eine Block mit Formeln, der aus gestalterischen Gründen etwas nach rechts verschoben werden soll, ohne daß sich jedoch die Rechnung ändert. Natürlich haben Sie alle Formeln "relativ" eingegeben. Dann können Sie entweder die Bezüge mit dem zuvor aufgeführten Menüpunkt "absolut" machen und dann verschieben oder aber Sie verschieben den Block zuerst und "schieben" dann die Bezüge mit diesem Menüpunkt zurück.

### <span id="page-19-0"></span>**1.45 Format**

<span id="page-19-1"></span>Format

Mit den folgenden Befehlen können Sie das Format, also das Aussehen von Zellen bzw. Zellbereichen bestimmen. Alle Menüpunkte beziehen sich immer auf die aktuelle Zelle bzw. falls ein Block markiert ist, auf den aktuellen Block (also auf alle Zellen des Blocks).

Sind komplette Zeilen bzw. Spalten markiert (etwa durch Klick auf die Zeilen- bzw. Spaltentitel) und wird dann eine Formatierung angewählt, so beziehen sich die Formatierungen nur auf die belegten Zellen dieses Bereichs, es wird jedoch das jeweilige Zeilen- bzw. Spaltenformat entsprechend geändert. Werden dann neue Zellen erstellt (also z.B. ein Text eingegeben), so werden diese automatisch entsprechend formatiert.

Tip: Das Formatieren von ganzen Zeilen bzw. Spalten (nach Klick auf die entsprechenden Titel) ist eine sehr praktische und vor allem speicherplatzsparende Methode, die Formatierung von Zeilen und Spalten zu ändern.

Achtung: Umfaßt ein Block nicht ganze Zeilen bzw. Spalten, so werden beim Formatieren alle zu formatierenden Zellen belegt, falls Sie noch nicht vorhanden waren. Beschränken Sie also diesen Befehl auf den gewünschten und nötigen Bereich. Ansonsten wird unnötig Speicher benötigt (vor allem bei großen Blöcken). Verwenden Sie hier, falls möglich, das oben beschriebene Zeilenbzw. Spaltenformatieren.

[Zahlenformat](#page-20-1) [Ausrichtung](#page-21-2) [Schrift](#page-21-3) [Farben](#page-22-3) [Muster](#page-22-4) [Rahmen](#page-22-5) [Zellschutz](#page-23-3) [Spaltenbreite](#page-23-4) [Zeilenhöhe](#page-23-5) [Fixierung festlegen](#page-24-4) [Ausblenden](#page-24-5) [Einblenden](#page-24-6) [Standardschrift](#page-24-7) [Druck-Layout](#page-25-2) [Papierformat](#page-25-3)

## <span id="page-20-0"></span>**1.46 Zahlenformat**

#### <span id="page-20-1"></span>Zahlenformat

Hiermit kann das Format bestimmt werden, in dem Zahlen, Datum und Uhrzeit angezeigt werden sollen.

Links im Fenster befinden sich eine Reihe von Gadgets, mit deren Auswahl die Liste auf den Beginn des entsprechenden Zahlentyps positioniert wird (normale Zahlendarstellung, wissenschaftliche Darstellung, Prozentzahlen, Währungsdarstellung, Datumsund Zeitformate).

Dies erleichtert das Auffinden eines bestimmten Zahlenformats.

Rechts befindet sich eine Liste mit allen Zahlenformaten. Durch Doppelklick (bzw. Klick und >OK<) das gewünschte Format auswählen:

Standard Die Zahlen bzw. Datum/Uhrzeit wird als "Standard" angezeigt - die Zahlen

werden in Abhängigkeit von der Spaltenbreite angezeigt.

0 Die Zahlen werden (mit allen Vorkomma-) und 0, 1,...6 Nachkommastellen

0,0 ausgegeben. Sind mehr Stellen vorhanden, so wird gerundet, ansonsten mit

.... Nullen aufgefüllt.

0,000000

0,000 Die Zahl wird (ohne bzw. mit zwei Nachkommastellen) ausgegeben und das

0.000,00 bei <Optionen-Nationales> bestimmte Tausendertrennzeichen eingefügt.

000 Die Zahl wird ohne Nachkommastellen und zwar mit genau 3, 4 oder 5

0000 Stellen ausgegeben, ggf. links mit Nullen aufgefüllt (etwa 013).

00000 Dies eignet sich für Numerierungen oder etwa Postleitzahlen.

0.0E+00 Die Zahl wird im Exponentialformat mit der gewählten Anzahl

... Nachkommastellen ausgegeben.

0.000000E+00

0% Die Zahl wird als Prozentzahl angezeigt, und zwar mit der gewünschten

... Nachkommastellenzahl

0.000000%

0 DM wie die entsprechenden Symbole ohne "DM", jedoch wird das aktuelle

0.00 DM Währungssymbol (<Optionen-Nationales>) davor und/oder dahintergesetzt.

0,000 DM

0,000.00 DM

TT.MM.JJJJ Datum: 30.09.1993

TT.MM.JJ Datum: 30.09.93

TT MMM JJJJ Datum: 30 Sep 1993

TT MMM JJ Datum: 30 Sep 93

TT MMM Datum: 30 Sep

MMM JJJJJ Datum: Sep 1993

MMM JJ Datum: Sep 93

hh:mm:ss Uhrzeit: 08:07:05

hh:mm Uhrzeit: 08:07

h:mm:ss Uhrzeit: 8:07:05

h:mm Uhrzeit: 8:07

Anmerkung 1: Für das Datum und die Uhrzeit kann das Trennzeichen bei [<Optionen-Nationales>](#page-32-1) eingestellt werden.

Anmerkung 2: Je nach gewähltem Format werden auch Zahlen als Datum bzw. Uhrzeit oder aber diese als Zahl dargestellt. "Standard" wählt jeweils das richtige Format.

#### <span id="page-21-0"></span>**1.47 Ausrichtung**

<span id="page-21-2"></span>Ausrichtung

Hiermit können Sie die horizontale und vertikale Ausrichtung des Zellinhaltes bzw. des Blocks auswählen. Haben Sie einen Block ausgewählt, so bestimmen Sie damit das Format des gesamten Blockes. (Es werden dann die Einstellungen des Blockes als Vorgabe angezeigt, sind die Formatierungen unterschiedlich, so wird keine Einstellung angezeigt). Bei Klick auf >OK< werden nur die Einstellungen geändert, die auch ausgewählt wurden (waren also zuvor keine zu sehen und wurde nichts angeklickt, so wird diese Formatierung auch nicht geändert).

Tip: Dies eignet sich gut, wenn man z.B. nur die horizontale Ausrichtung des Blockes ändern, jedoch die (unterschiedliche) vertikale Ausrichtung beibehalten möchte. Dann einfach nur auf den gewünschten horizontalen Punkt klicken und die vertikalen Schalter unverändert lassen.

Die jeweiligen Felder Standard, Links, Rechts, Zentriert bzw. Standard, Oben, Mitte und Unten sind wohl selbsterklärend.

Mehrzeilig: Ist dies aktiviert, so wird der Text (wenn er nicht komplett in eine Zeile paßt), mehrzeilig in der Zelle ausgegeben. Der Zeilenumbruch findet dabei bei Leerzeichen und Trennzeichen statt. Der Text erscheint dabei entsprechend der horizontalen und vertikalen Ausrichtung.

Tip: "Mehrzeilig" eignet sich besonders gut für lange Texte, die in eine Zelle geschrieben werden müssen, etwa für Zeilen oder Spaltentitel.

Tip: Die horizontale und vertikale Ausrichtung kann auch per [Werkzeugleiste](#page-46-2) bestimmt werden; die horizontale direkt, die vertikale durch Shift-Klick auf die entsprechenden Symbole.

#### <span id="page-21-1"></span>**1.48 Schrift**

<span id="page-21-3"></span>Schrift

Hiermit können Sie den Schriftstil und den Zeichensatz des Zellinhalt bzw. des Blocks auswählen.

Haben Sie einen Block ausgewählt, so bestimmen Sie damit das Format des gesamten Blockes. (Es werden dann die Einstellungen des Blockes als Vorgabe angezeigt; sind die Formatierungen unterschiedlich, so wird keine Einstellung angezeigt). Bei Klick auf >OK< werden nur die Einstellungen geändert, die auch ausgewählt wurden (war also zuvor keine zu sehen und wurde nichts angeklickt, so wird diese Formatierung auch nicht geändert).

Anmerkung: Wird bei Auswahl dieses Befehls statt des vorherigen Fensters nur die Meldung "Der gewünschte Font konnte nicht gefunden bzw. geladen werden" angezeigt, so konnte wahrscheinlich die Bibliothek "diskfont.library" nicht gefunden werden. Stellen Sie sicher, daß sich diese (befindet sich auf der Workbench-Diskette im Verzeichnis "libs") im Verzeichnis "LIBS:" befindet.

Links erscheinen zwei Listenfelder, eines mit den Zeichensätzen und das zweite mit den entsprechenden Höhen. Darunter befinden sich zwei Textfelder, die die aktuelle Auswahl anzeigen.

Auswählen eines Zeichensatzes: Klicken Sie in der linken Liste (mit den Zeichensatznamen) auf den gewünschten Zeichensatz. Er erscheint daraufhin im Textfeld darunter, und die vorhandenen Größen werden eingeblendet. Wählen Sie nun eine Größe aus (sie erscheint dann im Textfeld darunter) bzw. geben Sie sie in dieses Feld direkt ein.

Als erster Eintrag ist "STANDARD-ZEICHENSATZ" zu finden. Wenn Sie diesen auswählen, so ist keine Größe zu sehen: Dieser Eintrag gibt an, daß der bei [<Format-Standardschrift>](#page-24-7) eingestellte Zeichensatz benutzt werden soll, also eine Art "Standard-Zeichensatz".

Hinweis: Ab OS2.0 können auch noch nicht existierende Größen eingegeben werden - sie werden dann automatisch erstellt. Achten Sie jedoch darauf, daß dies die Zeichenqualität mindern kann, falls Sie dies mit "Bitmap"-Zeichensätzen und nicht mit berechenbaren Zeichensätzen (etwa Courier, Helvetica oder Times) tun. Bei letzteren führt es jedoch nicht zu einem Qualitätsverlust!

Tip: Die Amigazeichensätze gliedern sich in "Proportionale" (d.h. die Zeichen sind unterschiedlich breit) und "Nicht-Proportionale" (alle Zeichen sind gleich breit). Erstere eignen sich gut zur Textdarstellung (die beiden "ll" von Textdarstellung rücken dann näher zusammen...), ergeben jedoch bei der Zahlendarstellung Probleme: Die Ziffern von untereinanderstehenden Zahlen, die normalerweise untereinander stehen sollten, stehen meist nicht dort (da etwa die Null (0) breiter als die Eins (1) ist!).

Deshalb: Verwenden Sie für Zahlen möglichst "Nicht-Proportionale" Zeichensätze, etwa "Topaz" oder "Courier" (Times und Helvetica gehören nicht dazu).

Die jeweiligen Felder >Unterstrichen<, >Fett< und >Kursiv< sind wohl selbsterklärend.

Tip: Den Schriftstil können Sie auch via [Werkzeugleiste](#page-46-2) ändern.

### <span id="page-22-0"></span>**1.49 Farben**

<span id="page-22-3"></span>Farben

Hiermit können Sie die Text- sowie die Hintergrundfarbe einer Zelle bzw. eines Blocks ändern.

Es erscheint ein Fenster mit farbigen Rechtecken sowie einem >Standard<-Feld, jeweils für die Text- sowie für die Hintergrundfarbe.

"Standard" entspricht der normalen Textfarbe (also Schwarz), die restlichen Farben erklären sich von selbst. Ein Klick auf die gewünschte Farbe (bzw. >Standard<) läßt diese Farbe im Auswahlkasten links erscheinen - ein Klick auf >OK< übernimmt sie dann.

Hinweis: TurboCalc ermöglicht auch die Ausgabe der Farben auf Farbdruckern, siehe [<Datei-Drucken>](#page-9-3) . Die Druckeransteuerung (sowie auch die meisten Drucker) ermöglichen im Textmodus jedoch nur einen 8-Farben-Ausdruck (Schwarz, Weiß, Rot, Blau, Grün, Gelb, Zyan, Magenta).

Benutzen Sie die Standardfarben (8 bzw. 16-Farbmodus), so werden die Farben bei der Ausgabe so gewählt, daß Sie auf dem Ausdruck möglichst ähnlich aussehen. Wenn Sie die Farben ändern, muß dies natürlich nicht mehr der Fall sein.

### <span id="page-22-1"></span>**1.50 Muster**

<span id="page-22-4"></span>Muster

Hiermit kann das Hintergrundmuster der ausgewählten Zelle bzw. Blocks bestimmt werden.

Ein Fenster mit 16 verschiedenen Mustern erscheint. Das erste (ganz schwarze) entspricht "keinen Muster", d.h. der Hintergrund der Zellen erscheint (wie gewohnt) in der ausgewählten Farbe.

Ein Klick auf das gewünschte Muster wählt es aus - es erscheint in der Vorschau am rechten Rand. (In der Vorschau wird immer Weiß als Hintergrundfarbe angenommen, in der Tabelle wird natürlich dann die richtige Farbe benutzt).

## <span id="page-22-2"></span>**1.51 Rahmen**

<span id="page-22-5"></span>Rahmen

Hiermit können Sie die Rahmen von Zellen bestimmen bzw. einen Rahmen um den aktuellen Block zeichnen.

Dazu für den jeweiligen Rand die gewünschte Rahmenstärke einstellen.

>OK< setzt dann die entsprechenden Rahmenstärken für alle Zellen.

>Um Block< setzt nur die Rahmenstärken für die Ränder des ausgewählten Blocks

Tip: Setzt man den linken und oberen Rand auf dünn bzw. mittel und den rechten und unteren Rand auf dick, so kann man einen 3D-Effekt erzeugen.

### <span id="page-23-0"></span>**1.52 Zellschutz**

#### <span id="page-23-3"></span>Zellschutz

Mit diesem Menüpunkt können Sie die Schutzmerkmale der aktuellen Zelle bzw. des aktuellen Blocks ändern:

kein Schreib/Löschzugriff möglich: Ist dies angewählt und der Schutz bei [<Optionen-Schutzmerkmale>](#page-33-2) eingeschaltet, so kann diese Zelle nicht mehr beschrieben bzw. gelöscht werden. (Dieses Flag ist bei jeder Zelle standardmäßig auf AN gesetzt - Sie brauchen das Merkmal also nur bei denen zu löschen, die nicht geschützt werden sollen, und das sind ja meist wenige!)

keine Formeln anzeigen: Ist dies angewählt und der Schutz bei [<Optionen-Schutzmerkmale>](#page-33-2) eingeschaltet, so wird in der Statuszeile keine Formel angezeigt, der Wert bleibt leer. Dies ist praktisch, wenn nur der Wert der Formel für andere verfügbar sein soll, die Formel jedoch privat ist.

Hinweis: Wie schon oben angemerkt, haben diese beiden Merkmale nur dann einen Sinn, wenn bei [<Optionen-Schutzmerkmale>](#page-33-2) vor dem Text >Geschützte Zellen sperren< ein Haken ist. Ansonsten (und dies ist normalerweise der Fall), können alle Zellen normal editiert werden.

Tip: Dies führt zu folgendem Einsatzgebiet: Zu Beginn sind ja alle Zellen "geschützt", aber da der Schutz bei >Optionen-Schutzmerkmale< nicht aktiviert ist, können die Zellen normal beschrieben werden. Erstellen Sie nun Ihre Tabelle (etwa eine Maske mit Textfeldern, Eingabefeldern und Formelfeldern) und löschen Sie das Merkmal >kein Schreib/Löschzugriff< bei den Zellen, die (auch von anderen Personen) geändert werden dürfen (also hier: Eingabefelder).

Dann aktivieren Sie den Schutz (ggf. mit Passwort). Nun sind die meisten Zellen geschützt - nur noch wenige (etwa die Eingabefelder einer Maske) können beschrieben werden.

Möchten Sie jedoch z.B. einige Texte ändern, so reicht es, den Schutz (mit [<Optionen-Schutzmerkmale>](#page-33-2) ) zu deaktivieren, die Zellen zu ändern und dann den Schutz wieder einzuschalten.

(Ein Beispiel dazu ist die Demo-Datei Rechnung.TCD)

### <span id="page-23-1"></span>**1.53 Spaltenbreite**

<span id="page-23-4"></span>Spaltenbreite

Hiermit können Sie die Breite der aktuellen Spalte(n) einstellen. Es wird nach der Breite in Zeichen gefragt. Es können auch Kommawerte ( .0, .125, .25,...) eingegeben werden, um die Breite genauer bestimmen zu können. Diese werden natürlich beim Ausdruck per Druckerschrift ignoriert.

Ist der Wert zu klein (<1.25) oder zu groß, so wird er ignoriert.

0 bedeutet Standardbreite.

Hinweis: Dies kann auch per Drag&Drop ausgeführt werden, dazu einfach die Spaltentrennlinie anklicken und bei gedrückter linker Maustaste verschieben. Im Zellstatus wird die aktuelle Breite angezeigt. Bei der richtigen Breite dann einfach die linke Maustaste loslassen. Zum Abbrechen einfach auf <ESC> oder die rechte Maustaste drücken (bei gedrücktem linken Mausknopf).

### <span id="page-23-2"></span>**1.54 Zeilenhöhe**

<span id="page-23-5"></span>Zeilenhöhe

Hiermit können Sie die Höhe der aktuellen Zeile(n) einstellen. Es wird nach der Höhe in Zeilen gefragt. Es können auch Kommawerte ( .0, .125, .25,...) eingegeben werden, um die Höhe genauer bestimmen zu können. Diese werden natürlich beim Ausdruck per Druckerschrift ignoriert.

Ist der Wert zu klein (<1) oder zu groß, so wird er ignoriert.

0 bedeutet Standardhöhe.

Hinweis: Dies kann auch per Drag&Drop ausgeführt werden, dazu einfach die zeilentrennlinie anklicken und bei gedrückter linker Maustaste verschieben. Im Zellstatus wird die aktuelle Höhe angezeigt. Bei der richtigen Höhe dann einfach die linke Maustaste loslassen. Zum Abbrechen einfach auf <ESC> oder die rechte Maustaste drücken (bei gedrücktem linken Mausknopf).

### <span id="page-24-0"></span>**1.55 Fixierung festlegen**

#### <span id="page-24-4"></span>Fixierung festlegen

Mit diesem Befehl können Sie Zeilen und/oder Spalten festlegen, die immer "fest bleiben", d.h. auch dann sichtbar sind, wenn der Rest der Tabelle gescrollt wird. Es ist also eine Art "Titel", der immer zu sehen ist.

Bevor Sie diesen Befehl auswählen, setzen Sie den Cursor in die Zelle rechts von den festen Spalten und unterhalb der festen Zeilen. Nach Aufruf dieses Befehls sind dann alle Zeilen darüber und alle Spalten links des Cursors fixiert. (In anderen Worten: Setzen Sie den Cursor in die erste Zelle, die nicht mehr zum Titel gehört.)

Um den Titel wieder aufzuheben, bewegen Sie den Cursor in die Zelle A1 und rufen Sie den Menüpunkt auf.

Nur Zeilen fixieren: Setzen Sie den Cursor in die Spalte A, eine Zeile unter dem Titelbereich.

Nur Spalten fixieren: Hierzu muß sich der Cursor in der Zeile 1 und eine Spalte rechts des vertikalen Titels befinden. Beispiele:

Zeile 1 und 2 sollen fixiert werden: Cursor in Zelle A3 setzen

Zeile 1 und 2 und Spalte A fixieren: Cursor nach B3 setzen

Fixierung aufheben: Cursor nach A1 setzen

#### <span id="page-24-1"></span>**1.56 Ausblenden**

<span id="page-24-5"></span>Ausblenden

Hiermit können Spalten bzw. Zeilen ausgeblendet werden.

#### <span id="page-24-2"></span>**1.57 Einblenden**

#### <span id="page-24-6"></span>Einblenden

Mit Ausblenden ausgeblendete Spalten oder Zeilen können hiermit wieder eingeblendet werden. Dazu den Cursor in diese Spalte/Zeile bewegen (bzw. den Bereich markieren) und dann den entsprechenden Menüpunkt aufrufen.

Hinweis: Das Markieren von nicht vorhandenen Zellen ist natürlich nicht ganz einfach: Am besten einen Block um die aus-geblendete Spalte/Zeile herum markieren und dann den Menüpunkt aufrufen. (Oder mit <F5> bzw. [<Befehle-Gehezu>](#page-17-7) den Zellbezug direkt auswählen.

### <span id="page-24-3"></span>**1.58 Standardschrift**

#### <span id="page-24-7"></span>Standardschrift

Hiermit können Sie die Standardschrift für diese Tabelle bestimmen. Sie wird in allen Zellen benutzt, denen keine bestimmte Schrift bzw. die Schrift "STANDARD-ZEICHENSATZ" zugeordnet wurde.

Hinweis: Wurde mit diesem Menüpunkt noch keine Standardschriftart ausgewählt, so wird die bei "Bildschirm-Zeichensatz" bestimmte Schriftart (also die Schrift, in der auch alle Meldungen erscheinen) als Standardschrift benutzt.

Um jedoch für jede Tabelle auch eine andere Standardschrift zu ermöglichen, sowie um die Standardschrift unabhängig von der Meldungsfenstern zu gestalten, wurde dieser Menüpunkt eingeführt.

Tip: Dieser Menüpunkt kann, falls nur die Standardschrift benutzt wird, als Zoom verwendet werden: Einfach die Schrift mit einer anderen Größe auswählen.

### <span id="page-25-0"></span>**1.59 Druck-Layout**

#### <span id="page-25-2"></span>Druck-Layout

Hier können Druckeinstellungen vorgenommen werden:

Ränder: In den vier Zahlenfeldern können Sie die jeweiligen Ränder (jeweils in Zentimetern bzw. Inch, je nach Einstellung bei [<Optionen-Nationales>](#page-32-1) ) eingeben. Dies ermöglicht somit ein Positionieren des Ausdrucks auf dem Blatt. (Das Papierformat wird bei [<Optionen-Papierformat>](#page-25-3) eingestellt.)

Tip: Sind Sie die Randeinstellung per "Anzahl Zeichen bzw. Zeilen" gewöhnt, so hilft folgende (ungefähre Formel) für Pica und 6lpi: 4 Zeichen entsprechen ungefähr 1cm und 5 Zeilen sind 2.12cm.

Ausgabe: Dies bestimmt den Ausgabetyp (Text oder Grafik). Ist "Text" angewählt, so wird die Tabelle mit dem Druckerzeichensatz ausgedruckt. Dies ergibt ein schnelles und sauberes Bild und ist auf allen Druckern verfügbar. Schriftarten und Farben werden korrekt ausgedruckt - haben Sie mehrere Zeichensätze ausgewählt bzw. verschiedene Rahmen benutzt, so kann dies nicht berücksichtigt werden. Benutzen Sie dazu "Grafik",dann wird die Tabelle als Grafik ausgegeben. Dies dauert zwar (zumindest bei Nadeldruckern) etwas länger, ermöglicht jedoch die Ausgabe von verschiedenen Schriftarten, Objekten sowie allen Formatierungen. Weiteres zum Thema Text oder Grafik finden Sie im Kapitel "Drucken".

Papierformat: Dies zeigt das Einstellfenster mit dem Papierformat an (siehe zuvor).

Kopfzeile/Fußzeile: Hier können Sie jeweils einstellen, ob die entsprechende oberste bzw. unterste Zeile ausgedruckt werden soll und dann noch den Text dieser Zeile bestimmen. Dazu können Sie neben normalem Text folgende "Steuerzeichen" verwenden:

\* %S (bzw. %P) druckt statt dieser beiden Buchstaben die jeweilige Seitenzahl aus

- \* %D wird durch das aktuelle Datum ersetzt
- \* %N ergibt den Namen der Datei, die ausgedruckt wird.
- \* %% ergibt ein Prozentzeichen (falls Sie dieses für Ihren Text benötigen)

Also zum Beispiel:

- \* Datei %N, ausgedruckt am %D
- \* Seite %S des Dokuments %N

 $* \%S$ 

Zeilen und Spaltentitel: Hier können Sie anwählen, daß beim Ausdruck in der ersten Zeile jeder Seite die jeweiligen Spaltentitel (A, B, ...) und ganz links die Zeilennummern (1, 2, 3...) erscheinen sollen.

Das "Raster"-Gadget können Sie (durch mehrmaliges Klicken) folgende frei Zeilen einstellen:

\* Kein Raster drucken: Druckt die Tabelle normal aus (ohne Raster)

\* Mit Raster (Linie): Die Tabelle wird mit einem Raster ausgedruckt. Als vertikale Trennstriche wird ein spezielles Zeichen ("|") eingesetzt, horizontal wird die ganze Zeile unterstrichen. (Unterstrichener Text ist dann natürlich nicht als solcher zu erkennen).

\* Raster (Unterstr.): Auch dies fügt ein Raster ein, die horizontale Linie wird jedoch durch eine Linie mit Minuszeichen "--" erzeugt. Dies hat den Vorteil, daß auch Unterstreichungen zu erkennen sind - benötigt jedoch doppelt so viele Zeilen (und damit Seiten) für den Ausdruck. Das Druckbild wird also meist unleserlicher.

Hinweis: Der Linien-Modus erzeugt oft ein besseres Raster - bei manchen Druckern versagt er jedoch. So drucken einige Drucker nur den Unterstrich, wenn auch Text gedruckt wird - sie drucken also Leerzeichen nicht unterstrichen aus. (Ggf. kann dies durch die Druckereinstellung direkt am Drucker eingestellt werden).

Anmerkung: Die beiden letzten Raster-Einstellungen beziehen sich auf den Textausdruck. Für den Grafikausdruck haben beide die gleiche Funktion: Sie drucken die Grafik mit Raster aus.

### <span id="page-25-1"></span>**1.60 Papierformat**

<span id="page-25-3"></span>Papierformat

Hiermit können das Papierformat sowie die allgemeinen Druckereinstellungen festgelegt werden.

Papiergröße: Dieses Feld dient der Einstellung der Papiergröße:

Die ersten drei Punkte enthalten die wichtigsten Standardformate, der vierte erlaubt die freie Einstellung:

Sie können dann in den Feldern >Breite< und >Höhe< die jeweilige Papiergröße in Zentimetern angeben.

Hinweis: Dies gibt die "maximale" Größe des Blattes an. Bei [<Format-Druck-Layout>](#page-25-2) können Sie die Ränder bestimmen.

Tip: Benutzen Sie einen Nadeldrucker mit (halb)automatischen Blatteinzug, so sollten Sie beachten, daß die meisten dieser Drucker beim Blatteinzug ein (bzw. ein halbes) Inch automatisch einziehen. Entweder Sie stellen dies nach dem Einzug manuell korrekt ein oder Sie ändern die Papierhöhe und oberen Rand entsprechend: Beide Werte um 2.54cm (bzw. 1.27cm) verringern! Auch können die meisten dieser Drucker nicht bis zum unteren Blattende drucken (zumindest bei Einzelblatteinzug): Setzen Sie den unteren Rand entsprechend hoch!

Nach Seite Pause?: Diese Option wurde für Drucker mit Einzelblatteinzug (und zwar nicht vollautomatischem) geschaffen: Ist sie angewählt, so wird nach jeder Seite gewartet, bis Sie im dann erscheinenden Fenster auf >OK< klicken. Dies gibt Ihnen genug Zeit, das nächste Blatt richtig einzulegen.

Seitenvorschub:Hiermit können Sie einstellen, ob TurboCalc die Seite mit einem FormFeed (Code 12) abschließt oder nicht. Einzelheiten dazu finden Sie im Abschnitt "Druck-Tips" am Ende dieses Kapitels. Normalerweise sollte diese Option aktiviert sein

Schriftart: Hiermit kann man die Druckerschriftart für den Textausdruck einstellen, für den Grafikausdruck ist diese Einstellung belanglos.

- \* Pica (10 Zeichen/Zoll)
- \* Elite(12 Zeichen/Zoll) und
- \* Condensed (15 Zeichen/Zoll)

Zeilenabst.: Diest stellt den Zeilenabstand beim Textausdruck ein. Sie können zwischen 6 und 8 Zeilen pro Zoll (=2.54 cm) (auch lpi für Lines Per Inch genannt) wählen. 6 ist der Standard, 8 eignet sich für einige Tabellen, um mehr Zeilen auf eine Seite zu bekommen. Auch diese Einstellung wird beim Grafikausdruck ignoriert.

Dichte: Dies bestimmt die Druckdichte des Grafikausdrucks, d.h. die Auflösung, die der Drucker zum Druck verwendet. 1 ist dabei die niedrigste und 7 die höchste Auflösung (etwa 1: 90\*90 dpi, 7:360\*360 dpi). Nicht alle Drucker verfügen genau über 7 Einstellungen; dann kann es sein, daß mehrere identisch sind. In der Regel kann man sagen, daß der Ausdruck um so länger dauert, je größer die Druckdichte ist, die Druckqualität dafür jedoch zunimmt. Diese Dichte hat auf den Textausdruck keinen Einfluß.

Skalierung: Hier können Sie die Ausdruckgröße für den Grafikausdruck (horizontal und vertikal) bestimmen (in Prozent). "1.0" ist dabei das normale, bei "2.0" erscheint die jeweilige Richtung doppelt so groß und bei "0.5" wird die Größe halbiert. Für den Textausdruck wird diese Einstellung ignoriert.

Vertikal: Dies schaltet den Vertikaldruck beim Grafikausdruck ein. Statt die Tabelle horizontal auf dem Blatt anzuordnen, wird die Tabelle um 90 Grad gedreht und vertikal ausgedruckt. Dadurch lassen sich mehr Spalten (auch breitere) auf einer Seite darstellen (natürlich dann nur noch weniger Zeilen).

Gfx-Prefs: Dieses Gadget sucht nach der Datei "SYS:Prefs/PrinterGfx" und startet sie, falls vorhanden. Dies öffnet dann (normalerweise) die Grafikeinstellungen von Preferences und erlaubt so die Einstellung von Grafik-Druckertreibers.

#### <span id="page-26-0"></span>**1.61 Daten**

<span id="page-26-1"></span>Daten [Maske](#page-27-2) [Suchen](#page-27-3) [Suchen und Kopieren](#page-28-5) [Löschen](#page-28-6)

[Datenbank sortieren](#page-28-7) [Datenbank definieren](#page-28-8) [Suchkriterien definieren](#page-28-9) [Bereich sortieren](#page-29-3) [Reihe berechnen](#page-29-4) [Diagramm erstellen](#page-29-5) [Diagramm einblenden](#page-30-4) [Objekt erstellen](#page-30-5)

#### <span id="page-27-0"></span>**1.62 Maske**

<span id="page-27-2"></span>Maske

Dieser Menüpunkt blendet, bei definierter Datenbank, ein Fenster zum leichten Betrachten und Editieren der einzelnen Datensätze ein.

Im linken Teil des Fenstes finden Sie die einzelnen Datenbankeinträge (jeweils der Titeltext sowie ein Datensatz). Im rechten Teil können Sie dann mit den Gadgets

Neu einen neuen Datensatz am Ende anlegen. (Der Datensatz wird erst gespeichert, wenn auch wirklich eine Eingabe stattfindet - Wird auf >Neu< geklickt und dann ohne Eingabe zu einem anderen Datensatz verzweigt, so wird kein leerer Datensatz angefügt.)

Löschen den aktuellen Datensatz löschen

Undo die gemachten Änderungen am aktuellen Datensatz rückgängig machen (wurde der Datensat gewechselt, so ist dies nicht mehr möglich)

Pfeile den ersten, den vorherigen, den nächsten und den letzten Datensatz anzeigen

Schließen die Datenbank-Maske schließen

### <span id="page-27-1"></span>**1.63 Suchen**

<span id="page-27-3"></span>Suchen

Sucht den nächsten Eintrag der aktuellen Datenbank, der mit den aktuellen Suchkriterien übereinstimmt. Dazu müssen sowohl Datenbank- als auch Suchkriterienbereich definiert sein (siehe unten).

Befindet sich der Cursor im Datenbankbereich, so beginnt die Suche in der Zeile unterhalb des Cursors, ansonsten wird dir Datenbank von Beginn an durchsucht.

Wird eine passende Zeile gefunden, so wird sie als Block markiert und die Suche gestoppt. Ein weiteres >Suchen< setzt die Suche nach dem nächsten Eintrag fort.

Wird dann das Ende des Datenbankbereichs ohne Suchergebnis erreicht, so wird gefragt, ob die Suche am Anfang fortgesetzt werden soll (wurde die Suche am Anfang begonnen, so wird angezeigt, daß keine Übereinstimmung festgestellt werden konnte).

Tip: Will man die ganze Datenbank durchsuchen, so setzt man den Cursor am Anfang außerhalb des Datenbankbereichs, etwa A1 oder in den Suchkriterienbereich und startet die Suche. Erscheint dann ein Hinweis auf das Datenbankende (mit "Suche am Anfang fortsetzen?"), so kann man auf >Abbruch< klicken.

### <span id="page-28-0"></span>**1.64 Suchen und Kopieren**

<span id="page-28-5"></span>Suchen und Kopieren

Kopiert alle Datenbankzeilen, die mit dem aktuellen Suchkriterium (siehe auch dort) übereinstimmen, an eine neue Position, und zwar an die aktuelle Cursorposition! (Der alte Inhalt des Datenbankbereichs bleibt erhalten!)

Achtung: Beim Suchen und Kopieren an die aktuelle Cursorposition werden alte Daten überschrieben! Stellen Sie also sicher, daß sich dort keine wichtigen Daten befinden. Achten Sie vor allem auf genügend Platz nach unten - wer weiß wie viele Datensätze Sie mit Ihren aktuellen Suchkriterien kopieren.

### <span id="page-28-1"></span>**1.65 Löschen**

<span id="page-28-6"></span>Löschen

Löscht alle Datensätze, die mit den aktuellen Suchkriterien übereinstimmen.

Die übrigen Datensätze rücken entsprechend auf, und der Datenbankbereich wird verkleinert.

Tip: Es empfiehlt sich, vor dem eigentlichen <Löschen> mit [<Suchen>](#page-27-3) bzw. [<Suchen und Kopieren>](#page-28-5) zu überprüfen, ob die aktuellen Suchkriterien korrekt sind und nicht ggf. noch benötigte Datensätze gelöscht werden!

### <span id="page-28-2"></span>**1.66 Datenbank sortieren**

<span id="page-28-7"></span>Datenbank sortieren

Sortiert den aktuellen Datenbankbereich aufsteigend (bzw. absteigend) nach der Spalte, in der sich der Cursor zur Zeit befindet (muß innerhalb des Druckbereichs sein, sonst wird dieser Befehl ignoriert).

### <span id="page-28-3"></span>**1.67 Datenbank definieren**

<span id="page-28-8"></span>Datenbank definieren

Definiert den aktuell markierten Block als Datenbankbereich. Dieser erhält den Namen (siehe [<Befehle-Namen festlegen>](#page-16-3)) DATENBANK.

Die Zellen der ersten Datenbankzeile sollte aus Zelltiteln bestehen und die restlichen Zeilen stellen den Datenbankinhalt dar.

Tip: Hat man mehrere Datenbankbereiche in einer Tabelle, so kann man wie folgt einfach wechseln: Geben Sie den Datenbankbereichen mittels [<Befehle-Namen festlegen>](#page-16-3) verschiedene Namen. Markieren Sie nun mittels [<Befehle-GeheZu>](#page-17-7) (<F5>) und Auswahl des Namens den entsprechenden Bereich und wählen Sie einfach >Datenbank definieren< an.

### <span id="page-28-4"></span>**1.68 Suchkriterien definieren**

<span id="page-28-9"></span>Suchkriterien definieren

Bestimmt den aktuellen Suchkriterienbereich. Dieser erhält den Namen SUCHKRITERIEN.

Die erste Zeile sollte dabei aus (in der Datenbank vorkommenden) Zelltiteln und die restlichen Zeilen aus Vergleichskriterien bestehen. Hier eine kurze Zusammenfassung:

leere Zellen: stimmen immer überein

Zahl, Datum, Zeit oder Text: direkte Übereinstimmung (bei Texten kann mit Hilfe der Muster "\*" und "?" gesucht werden)

Vergleiche: Diese beginnen mit ">",">=", "<", "<=" oder "<>", dahinter folgt ein beliebiger Formelausdruck. (Achtung: "=" darf nicht benutzt werden, es entfällt durch seine Verwendung bei Formeln!)

Stimmen in einer Zeile des Kriterienbereichs alle Zellen mit den entsprechenden Werten des zugehörigen Titel-Feldes überein, so wird diese Datenbankzeile gefunden.

### <span id="page-29-0"></span>**1.69 Bereich sortieren**

<span id="page-29-3"></span>Bereich sortieren

Hiermit können Sie beliebige Bereiche sortieren (im Gegensatz zu Datenbanken, die mit [<Daten-Datenbank sortieren>](#page-28-7) sortiert werden). Es muß dazu ein Block ausgewählt sein, sonst wird die Menüauswahl ignoriert - was soll auch sortiert werden?

nach: Hier wählen Sie aus, ob Sie Zeilen oder Spalten sortieren möchten. Die Voreinstellung richtet sich automatisch nach der Größe des Blocks: Ist der breiter als hoch, so wird angenommen, das nach Spalten sortiert wird, ansonsten ist Zeilen ausgewählt. (Diese Einstellung sollte wohl fast immer stimmen.)

Richtung: Dies gibt an, ob die größten unten oder oben zu sehen sein sollen.

Nach Zeile/Spalte: Normalerweise wird nach der Zeile ganz links bzw. der Spalte ganz oben im Block sortiert. Soll der Block nach einer anderen Zeile bzw. Spalte sortiert werden, so können Sie diese Angabe hier ändern: Geben Sie hier eine beliebige Zelle in der Zeile bzw. Spalte an, nach der sortiert werden soll (Bei Sortieren nach Zeilen ist nur der Spaltenbuchstabe, bei spaltenweiser Sortierung nur die Zeilennummer von Interesse, der Rest kann beliebig sein, ja sogar außerhalb des Sortierbereichs liegen).

Liegt die wichtige Komponente der angegebenen Zelle außerhalb des Sortierbereichs, so wird das Sortieren abgebrochen.

### <span id="page-29-1"></span>**1.70 Reihe berechnen**

#### <span id="page-29-4"></span>Reihe berechnen

Erlaubt das automatische Ausfüllen von sich ändernden Bereichen (etwa Zahlen- oder Datumreihen). Block auswählen (mit Anfangsdaten in der ersten Spalte/Zeile), dann diesen Menüpunkt aufrufen und wie gewünscht einstellen:

Reihe in: Hier kann man einstellen, ob Reihe zeilen- oder spaltenweise berechnet werden soll. (Dies wird nach der Größe des Blocks meist automatisch richtig eingestellt.)

Inkrement: Gibt an, um wieviel der Anfangswert erhöht werden soll (auch negative Werte zum Vermindern möglich).

Reihentyp: Damit kann man bestimmen, wie die Reihe erhöht werden soll:

arithmetisch: das Inkrement wird immer zum Anfangswert addiert (Bsp: 1,3,5,7,9...)

geometrisch: der Anfangswert wird immer wieder mit dem Inkrement multipliziert (Bsp: 1,2,4,8,16,..)

Tag, Wochentag, Monat, Jahr: Der Anfangswert (muß ein Datum sein!) wird immer um den entsprechenden Zeitraum (also Inkrement Tage, Monate...) erhöht bzw. vermindert. Bei Wochentag wird der Sonntag ausgelassen (also: Samstag, Montag, Dienstag)

Hinweis: Ist kein Block markiert, so erscheint dieses Auswahlfenster nicht! (Was soll auch berechnet werden?) Ist der Anfangswert (erste Spalte/Zeile) leer, so findet keine Berechnung statt!

### <span id="page-29-2"></span>**1.71 Diagramm erstellen**

#### <span id="page-29-5"></span>Diagramm erstellen

Block auswählen und dann diesen Menüpunkt aufrufen. Es erscheint ein Fenster zur Auswahl des Diagrammtyps und danach ein zweites Fenster zum Einstellen der Parameter. Anschließend wird ein neues Fenster mit dem Diagramm geöffnet.

Einzelheiten zu den beiden Requesters können Sie bei [<Darstellung-Diagrammtyp>](#page-42-5) sowie [<Darstellung-Parameter>](#page-43-3) bei der Diagrammenü-Beschreibung oder aber im Kapitel "Diagramm" nachlesen.

### <span id="page-30-0"></span>**1.72 Diagramm einblenden**

#### <span id="page-30-4"></span>Diagramm einblenden

Schon erstellte Dateien können mittels [<Diagramm-Ausblenden>](#page-41-3) (siehe Diagramm-Menü) vorübergehend geschlossen werden.

Mit diesem Befehl werden nun alle Diagramme dieser Tabelle (die geöffneten und die "geschlossenen") angezeigt und können mit Doppelklick bzw. Klick und >OK< ausgewählt werden.

Ist das Fenster zur Zeit geöffnet, so wird es in den Vordergrund gebracht und aktiviert, ansonsten wieder geöffnet.

### <span id="page-30-1"></span>**1.73 Objekt erstellen**

<span id="page-30-5"></span>Objekt erstellen

Mit diesem Befehl erstellen Sie (ab der Cursorposition) ein neues Objekt. Dazu erscheint ein Fenster, in dem Sie mit Mausklick und >Ok< oder aber mit Doppelklick den gewünschten Objekttyp auswählen müssen.

Je nach Objekttyp erscheint danach zur näheren Bestimmung des Objekts noch ein zweites Fenster.

Einzelheiten zu Objekten und ihrer Erstellung entnehmen Sie bitte dem Kapitel "Objekte".

### <span id="page-30-2"></span>**1.74 Optionen**

<span id="page-30-3"></span>Optionen [Druckbereich](#page-31-3) [Tabelle](#page-31-4) [Darstellung](#page-31-5) [Nationales](#page-32-1) [Schutzmerkmale](#page-33-2) [Autom. Speichern](#page-33-3) [Globale Einstellungen](#page-34-1) [Fenster einblenden](#page-35-2) [Fenster ausblenden](#page-35-3) [Fenster teilen](#page-36-5) [Fenster anordnen](#page-36-6) [Bildschirm - einstellen](#page-36-7) [Bildschirm - auf WorkBench](#page-36-8) [Bildschirm - als WB-Kopie](#page-36-9) [Bildschirm - Zeichensatz](#page-37-5) [Bildschirm - Farben einstellen](#page-37-6) [Bildschirm - Standard-Farben](#page-37-7) [Bildschirm - Bildaufbau](#page-37-8) [Konfiguration Laden](#page-37-9) [Konfiguration Speichern](#page-38-6) [Konfiguration Löschen](#page-38-7)

### <span id="page-31-0"></span>**1.75 Druckbereich**

#### <span id="page-31-3"></span>Druckbereich

Diese beiden Menüpunkte stellen den Druckbereich, d.h. den Bereich der bei [<Datei-Drucken>](#page-9-3) gedruckt werden soll ein:

Ist beim Drucken kein Block markiert, so wird dieser Bereich gedruckt, ansonsten kann gewählt werden, ob der aktuelle Block bzw. der Druckbereich gdruckt werden soll. Enthält Ihre Tabelle Daten, die nicht gedruckt werden sollen, so können Sie hiermit den gewünschten Druckbereich definieren und brauchen ihn nicht vor jedem Druck auswählen. (Natürlich bleibt die letzte Einstellung auch nach dem Speichern und erneutem Laden erhalten.)

#### aktueller Block

Der aktuell markierte Block wird zum Druckbereich. Nur dieser wird beim Ausdrucken auch gedruckt. Ist kein Block markiert, so erscheint eine Fehlermeldung. (Der Ausdruck nur einer Zelle dürfte wohl nicht sinnvoll sein!)

alles

Die gesamte Tabelle wird als Druckbereich markiert. Der Druck beginnt bei der Zelle A1 und endet in der linken unteren Zelle, in der sich noch Daten befinden. (Dorthin kann mit <Ctrl>-<Runter> und anschließendem <Ctrl>-<Rechts> gewechselt werden.

### <span id="page-31-1"></span>**1.76 Tabelle**

#### <span id="page-31-4"></span>Tabelle

Hiermit können die allgemeinen Parameter der Tabelle eingestellt werden, und zwar:

max. Tabellengröße: Hiermit bestimmen Sie die maximale Tabellengröße. Obwohl die Größe von TurboCalc theoretisch unbegrenzt ist, muß hier eine obere Grenze eingegeben werden.

Dies wurde hauptsächlich zu Ihrem Schutz getan, da sehr große Tabellen viel Speicherplatz benötigen können. (Dies kann z.B. bei versehentlichem Formatieren von großen Bereichen der Fall sein.)

Daher empfiehlt es sich, die maximale Tabellengröße (zu Beginn) nicht zu groß zu wählen - sollte die Tabelle wirklich einmal zu klein werden, so können Sie diesen Wert später (auch in einer schon bestehenden Tabelle) immer erhöhen.

Breite: Bestimmt die Tabellenbreite zwischen 50 und 700. (700 ist der höchste Wert, da man dann bei der Spalte ZY angelangt ist). Standard ist 400.

Höhe: Gibt die maximale Höhe der Tabelle an (zwischen 50 und 9999999, also praktisch unbegrenzt, denn möchten Sie auch nur in jeder Zeile eine Zelle beschreiben, so benötigen Sie hierzu weit mehr als 200 MB Speicherplatz!!!) Standard ist hier 4000.

Undo: Hier können Sie die maximale Undo-Tiefe festlegen (d.h. die wieviel letzten Befehle rückgängig gemacht werden können). 0 schaltet das Undo aus, höhere Werte ermöglichen ein umfangreiches Undo. Geben Sie jedoch keinen zu großen Wert an, da dies nur unnötig Speicherplatz belegen würde.

Berechnung nicht automatisch: Schaltet die automatische Berechnung aus, dies empfiehlt sich bei großen Tabellen oder bei vielen Eingaben. Wurden dann alle Eingaben getätigt, so kann mit [<Befehle-Neuberechnen>](#page-17-9) oder einfach <Shift>-<F1> die Berechnung manuell gestartet werden.

Bei Return Cursor verschieben: Hier kann ausgewählt werden, ob (und in welche Richtung) der Cursor bei <Return> verschoben werden soll. Standard ist hier an und nach unten.

### <span id="page-31-2"></span>**1.77 Darstellung**

#### <span id="page-31-5"></span>Darstellung

Dieser Befehl öffnet folgendes Fenster zum Bestimmen der Anzeige-Optionen für dieses Fenster.

Hinweis: Diese Optionen können und müssen für jedes Fenster separat eingestellt werden. Bei einer Änderung wird also jeweils nur das aktuelle Fenster geändert, siehe auch Anmerkungen unten.

Zeilen/Spaltentitel anzeigen: Hiermit kann bestimmt werden, ob die Zeilen- und Spaltentitel (A, B, C, 1, 2, 3...) angezeigt werden sollen. Sollte normalerweise auf "an" stehen.

Gitterlinien einblenden: Ist dies angewählt, so werden die Zellen von Hilfslinien umrandet. Dies erleichtert das Auffinden von bestimmten Zellen, kann jedoch bei manchen Tabellen auch verwirren. Weiterhin reduziert es die Bildaufbaugeschwindigkeit.

Werkzeugleiste anzeigen: Dies blendet die [Werkzeugleiste](#page-46-2) ein bzw. aus.

Cursor als Rahmen darstellen: Normalerweise ist diese Option angewählt und TurboCalc stellt den Zellcursor als Rahmen dar. Sollte Ihnen dies nicht auffällig genug sein, so können Sie diese Option abwählen. Dann erscheint der Zellcursor als farbiges Rechteck (wie ein einzelliger Block).

Formeln statt Werte anzeigen: Ist dies angewählt, so werden in Zellen, die eine Formel beinhalten, nicht ihre jeweiligen Werte (Ergebnisse) sondern die Formeln direkt angezeigt. Dies kann vor allem bei der Formeleingabe nützlich sein.

Werden Makros eingegeben, so werden diese normalerweise angezeigt (und nicht das Ergebnis, da dies meist nicht existiert) wird nun diese Option aktiviert, so werden hier die Werte angezeigt (etwa das Ergebnis von LADEN, ANFRAGE...).

Nullwerte anzeigen: Hiermit kann bestimmt werden, ob Nullwerte (also 0 oder 0.00) angezeigt werden sollen, oder ob die Zelle einfach leer bleiben soll. Normalerweise werden Nullwerte angezeigt.

Tip: Mit dem Befehl <Optionen-Fenster teilen> kann für eine Tabelle ein neues Fenster geöffnet werden, bei dem dann diese Einstellung geändert werden kann. Dies kann unter anderem für folgende Fälle nützlich sein:

Hat man einen Bereich (etwa Spaltentitel) der immer sichtbar sein soll, während die übrige Tabelle gescrollt werden kann, so öffnet man ein zweites Fenster und schaltet dort die >Zeilen/Spaltentitel anzeigen< und >Werkzeugleiste anzeigen< aus. Dadurch braucht das zweite Fenster nicht mehr so viel Platz auf dem Bildschirm.

Benötigt man bei der Makroentwicklung bzw. Formeleingabe sowohl die Werte als auch die Formeln/Makros, so kann man ein zweites Fenster öffnen und bei diesem >Formeln statt Werte anzeigen< aktivieren.

Objekte: (normal anzeigen, nicht anzeigen, nur Rahmen) Mit diesem Befehl können Sie Objekte am Bildschirm ausblenden bzw. nur als Rahmen darstellen. Wenn Sie viele Objekte benutzen und/oder einen langsameren Rechner haben, kann diese Einstellung den Bildaufbau enorm beschleunigen.

#### <span id="page-32-0"></span>**1.78 Nationales**

<span id="page-32-1"></span>Nationales

Diese Optionen erlauben die Anpassung von TurboCalc an verschiedene Länder, sie beziehen sich hauptsächlich auf die Ausgabe, die Eingabe bleibt wie gewohnt:

Zahlenformat: Hier können Sie das Zeichen des Dezimalpunktes bzw. -kommas sowie das Tausendertrennzeichen bestimmen. Die einzelnen Möglichkeiten sind wohl ausreichend im Requester dargestellt.

Trennz: Dies bestimmt eines von drei verschiedenen Trennzeichen für das Datum. (Eingeben können Sie natürlich alle drei wahlweise).

Reihenfolge: Hiermit können Sie Ausgabereihenfolge des Datums bestimmen. Im ersten Fall wird das Datum, wie fast überall in Europa üblich, in der Reihenfolge Tag-Monat-Jahr angezeigt. Der zweite Fall ist für Amerika gedacht, dort wird de Ausgabe von Tag und Monat vertauscht. Die dritte Reihenfolge zeigt das Datum in Jahr-Monat-Tag.

Hinweis: Dies bestimmt (bis jetzt) nur die Ausgabe. Eingegeben werden muß das Datum immer in Tag-Monat-Jahr, siehe "Die Eingabe".

Währung: Dies bestimmt das Währungssymbol, welches bei Zahlen erscheint, die als Währung formatiert sind. Neben den sechs Standardvorgaben, können Sie durch anklicken von >Präfix< Ihr eigenes Format bestimmen:

Präfix gibt den Teil an, der vor der Zahl stehen soll und Suffix den Text danach. (Eines der beiden oder auch beide können natürlich auch Leer sein).

Beispiel: Präfix ist "DM" und Suffix ist ",-". Dann ergibt dies bei 12 etwa "DM 12,-" (sofern Präfix angewählt ist!)

Maßeinheit: Hiermit können Sie wählen, ob die Längenangaben der Requester (etwa Papieformat) in cm oder aber inch an- und eingegeben werden sollen.

## <span id="page-33-0"></span>**1.79 Schutzmerkmale**

<span id="page-33-2"></span>Schutzmerkmale

Hiermit können Sie Teile bzw. die ganze Tabelle vor Schreib- und Lesezugriffen schützen, und zwar:

Geschütze Zellen sperren: Ist es aktiviert, so können die Zellen, die mittels [<Format-Zellschutz>](#page-23-3) geschützt wurden (normalerweise alle) nicht mehr überschrieben werden. Weiterhin kann durch <Format-Zellschutz> auch die Anzeige von Formeln unterbunden werden.

Ist es nicht aktiviert, so gelten die Einschränkungen von "Format-Zellschutz" nicht, die Zellen sind also ohne Probleme beschreibbar. (siehe auch [<Format-Zellschutz>](#page-23-3) ).

Öffnen nur mit Passwort möglich als: Hier können Sie zwei Passwörter angeben, nach denen beim Öffnen der Datei gefragt wird. Nur wenn das dort eingegebene Passwort mit einem von beiden übereinstimmt, wird die Datei eingelesen.

Stimmt das Passwort mit dem Text von >Nur Lesen< überein, so ist nur ein Lesezugriff auf diese Tabelle möglich - es kann dann nichts geändert oder editiert werden. Weiterhin können die Befehle <Optionen-Schutzmerkmale> sowie [<Datei-Speichern>](#page-8-5) nicht aufgerufen werden.

(Bleibt das Lesepasswort leer, so ist kein "Lesezugriff" möglich. Dann ist nur ein "Lesen/Schreiben"-Zugriff mit entsprechendem Passwort möglich.)

Stimmt das eingegebene Passwort mit "Lesen/Schreiben" überein, so hat der Benutzer die vollen (normalen) Rechte. (Sind beide Passwörter leer, so gilt die Option als nicht angewählt, auch wenn ein Haken zu sehen ist.)

Achtung: Ist nur ein "Lesen"-Passwort vorhanden, jedoch kein "Lesen/Schreiben"-Passwort, so ist nach dem Speichern kein Ändern dieser Datei mehr möglich (Sinnvoll, falls Sie die Datei z.B. weitergeben möchten). Speichern Sie diese Datei unbedingt unter einem anderen Namen, wenn Sie das Original noch benötigen.

Beim Speichern verschlüsseln mit: Dies stellt eine zweite, sicherere Art des Passwortschutzes dar. Ist dies aktiviert, wird die Tabelle beim Speichern mit dem entsprechenden Passwort verschlüsselt. Ein Öffnen ist nur mit Eingabe des richtigen Passwortes möglich.

Einzelheiten und Unterschiede zwischen "Öffnen nur mit Passwort" und "Verschlüsseln" finden Sie im Kapitel "Dateien" bei "Verschlüsseln von Tabellen".

Änderung dieser Einstellungen nur mit Passwort:

Hier können Sie ein Passwort angeben, nach dem bei jedem Aufruf von <Optionen-Schutzmerkmale> gefragt wird. Nur wenn es übereinstimmt, öffnet sich dieses Fenster. Dies ist sinnvoll, wenn Sie die Datei geschützt haben (>Geschützte Zellen Sperren<) und den Schutz nicht nur als Schutz vor überschreiben sehen möchten.

WICHTIG: Bei den Passwörtern kommt es auf Groß- und Kleinschreibung an. "test" ist also nicht gleich "Test". Weiterhin sollten Sie mit der Passwortvergabe vorsichtig sein und sich die Passwörter gut merken. Ohne Passwort ist es nicht möglich, an die gewünschten Daten zu gelangen. Seien Sie vorsichtig.

Tip: Das "Öffnen nur mit Passwort" kann man sehr gut etwa für folgende Situation benutzen. Sie arbeiten in Ihrem Büro an einem bestimmten Projekt und verwalten diese Daten. Von Zeit zu Zeit benötigen nun andere Mitarbeiter Teile dieser Daten. Um sich jedoch nun vor fahrlässigem Datenverlust zu schützen, können Sie wie folgt verfahren:

Geben Sie der Tabelle ein einfaches "Lesepasswort", etwa "user" und teilen es Ihren Kollegen mit. Weiterhin geben Sie Ihr persönliches "Lesen/Schreiben"-Passwort ein, das natürlich geheim bleibt.

Nun haben Ihre Kollegen Zugriff zu den gewünschten Daten (auch wenn Sie mal nicht da sind), können jedoch nichts ändern. Sie müssen jedoch einfach beim Start das jeweilige Passwort eingeben und schon können Sie unbesorgt arbeiten. Beim Abspeichern bleibt der gewählte Passwortschutz natürlich erhalten.

(Weiterhin können Sie bei einigen privaten oder geheimen Dateien natürlich das "Lese"-Passwort entfernen und sie so vor neugierigen Augen schützen.)

### <span id="page-33-3"></span><span id="page-33-1"></span>**1.80 Autom. Speichern**

#### Autom. Speichern

Diese Einstellungen regeln das Speichern, insbesondere das "automatische Speichern", das einen Schutz gegen Datenverlust darstellt.

Beim Speichern Icons erzeugen: Dies ermöglicht die Auswahl, ob beim Speichern ein Icon zu der Tabelle gespeichert werden soll. Dies hat den Vorteil, daß Sie die Datei auch von der WorkBench aus sehr leicht finden, benötigt jedoch auch Platz auf der Diskette/Festplatte. Wenn Sie also immer TurboCalc starten und die Dateien von dort mittels [<Datei-Öffnen>](#page-7-5) einlesen, empfiehlt es sich, diese Speicherung auszuschalten.

Beim Speichern letzte Fassung erhalten: Ist diese Option ausgewählt, so wird beim Speichern einer Tabelle die (ggf. vorhandene) letzte Fassung zu Name.BAK umbenannt, bevor die aktuelle Version gespeichert wird. (War schon eine BAK-Version vorhanden, so wird diese gelöscht.)

Damit ist stets noch die Vorgängerversion vorhanden, falls es mit der aktuellen Version zu Problemen kommen sollte (etwa wenn Änderungen durchgeführt wurden, die man nun doch wieder rückgängig machen möchte oder aber falls beim Speichern der aktuellen Version ein Problem auftaucht). Andererseits verdoppelt sich so der Platzbedarf und die Dateianzahl

Hinweis: Sollten Sie wirklich einmal in die Situation kommen, in der Sie diese Backup-Version benötigen, so kann diese normal (per [<Datei-Öffnen>](#page-7-5) ) geladen werden. Achten Sie jedoch darauf, daß Sie das Muster "#?.TCD" in "#?.BAK" ändern bzw. ganz löschen, so daß Sie die Datei im Dateirequester auch angezeigt wird.

Zwischenspeichern: Die folgenden Einstellungen regeln das Zwischenspeichern von Tabellen. Hierbei kann bestimmt werden, daß die ungesicherten Dateien in regelmäßigem Abstand gesichert werden. Ist der Abstand etwa auf 10 min. eingestellt, so ist sichergestellt, daß höchstens 10 Minuten Arbeit zerstört werden, falls die Arbeit etwa durch Stromausfall oder Absturz (nicht zwingend von TurboCalc, ggf. kann auch ein im MultiTasking laufendes anderes Programm diesen verursachen) unbeabsichtigt unterbrochen wird.

An, Intervall (min): Hiermit wird das automatische Zwischenspeichern aktiviert und (im Textfeld dahinter) der Speicherabstand in Minuten eingestellt.

Die nächsten beiden Einstellungen regeln den Ort, an dem die temporäre Datei gespeichert wird. Bei "ins gleiche Verzeichnis" wird die Tabelle unter \*.TMP gespeichert, ansonsten unter dem gleichen Namen in den angegebenen Pfad.

Achtung: Als Pfad (im zweiten Fall) sollte nicht "T:" verwendet werden, da dies (zumindest normalerweise) die Ram-Disk ist. Diese Daten sind dann verloren! Empfehlenswert ist statt dessen, ein neues Unterverzeichnis dafür anzulegen (etwa TCBAK).

Erstere Variante hat den Vorteil, daß die zwischengespeicherten Dateien direkt bei den Originaldateien zu finden sind und so kein extra Verzeichnis benötigt wird. Wird (im zweiten Fall) ein bestimmtes Verzeichnis angegeben, so erleichtert dies die Suche nach "verlorenen" Dateien.

Beim Beenden von TurboCalc werden diese Dateien dann wieder gelöscht, sollte aus irgend einem Grund (Absturz, Reset) TurboCalc nicht ordnungsgemäß beendet werden, so bleiben die Daten erhalten und sollten dann beim nächsten Starten von TurboCalc sofort eingelesen werden.

Hinweis: Das Speichern findet nur statt, wenn ein Fenster von TurboCalc aktiviert ist (die Zeit wird jedoch auch gezählt, wenn kein Fenster aktiviert ist). Dadurch wird verhindert, daß TurboCalc alle 10 min die Tabelle neu speichert, obwohl gerade mit einem anderen Programm gearbeitet wird und TurboCalc nur im Hintergrund läuft.

Hinweis: Diese Einstellungen (sowie das "AutoSpeichern") sind für die AKTUELLE Tabelle. Sie müssen für jede Tabelle separat getroffen werden, können jedoch mit <Konfig. speichern> auch als Standard festgelegt werden! (Näheres dazu im Kapitel "Dateien")

### <span id="page-34-0"></span>**1.81 Globale Einstellungen**

#### <span id="page-34-1"></span>Globale Einstellungen

Hiermit einige globale, für alle Tabellen gülte Optionen eingestellt werden.

Anmerkung: Im Gegensatz zu allen zuvor beschriebenen Einstellfenstern, gelten die hier gemachten Optionen für ALLE Tabellen - die Einstellungen können, wie alle anderen auch, mit [<Optionen-Konfig. speichern>](#page-38-6) festgehalten werden.

Statuszeile anzeigen: Hiermit kann die Statuszeile am unteren Bildschirmrand eingeblendet werden (nur auf einem eigenen Bildschirm - falls TurboCalc auf der WorkBench betrieben wird, ist keine Statuszeile zu sehen).

Tip: Wurde die Statuszeile ein- bzw. ausgeblendet, so werden vorhandene Fenster nicht automatisch verkleinert bzw. vergrößert. Dies kann mit [<Fenster anordnen-überlappend>](#page-36-6) erreicht werden. Werden danach neue Fenster geöffnet, so wird deren Höhe natürlich automatisch angepaßt.

Drag&Drop: Hiermit kann man die Drag&Drop-Funktion ein/ausschalten bzw. festlegen, daß bei jedem Drag&Drop eine Sicherheitsabfrage erfolgen soll. (Um sich vor versehentlichen Verschieben zu schützen - Drag&Drop kann natürlich auch per Undo rückgängig gemacht werden.)

Liste der zuletzt benutzten Dateien speichern: Ist dies angewählt, so wird beim Beenden von TurboCalc eine Liste mit den zuletzt benutzten Tabellen gespeichert, so daß diese beim nächsten Starten von TurboCalc für das Schnelladen zur Verfügung stehen. Einzelheiten entnehmen Sie bitte [<Datei-Schnelladen>](#page-7-3) oder aber dem Abschnitt "Schnelladen" des Kapitels "Dateien"

Auto-Öffnen: Ist diese Option angewählt, so werden alle Dateien in dem dahinter angegebenen Verzeichnis beim Start von TurboCalc automatisch geöffnet. Dies eignet sich gut, um neue Funktionen per Makrotabellen einzubinden oder aber immer benötigte Dateien sofort öffnen zu lassen. Siehe auch gleichnamiger Abschnitt des Kapitels "Dateien":

Seitenvorschau auf extra Bildschirm: Damit kann bestimmt werden, ob für die Seitenvorschau ein extra Bildschirm benutzt werden soll. Dies ist sinnvoll, um etwa für die Vorschau einen größeren Bildschirm (dann etwa Interlaced) ggf. mit weniger Farben (4 sind empfehlenswert) zu verwenden.

Der Bildschirm kann mit dem Gadget >Bildschirm< konfiguriert werden. (Zur Anwahl ist aber auch der Haken notwendig!) Dazu wird der Asl-Bildschirmrequester benutzt (asl.library V38 wird benötigt). Eine Auswahl für 1.3-Benutzer ist nicht möglich - da die Preview-Funktion aber erst ab OS2.0 funktioniert, stellt diese keine Einschränkung dar.

#### <span id="page-35-0"></span>**1.82 Fenster einblenden**

<span id="page-35-2"></span>Fenster einblenden

Das erlaubt ein Einblenden von ausgeblendeten Fenstern bzw. ein schnelles Wechseln zwischen den Fenstern:

Nach Auswahl dieses Menüpunktes erscheint eine Liste mit allen zur Zeit vorhandenen Fenstern (auch die, die gerade ausgeblendet sind).

Klicken Sie nun einfach auf das gewünschte Fenster und dann auf >OK< (oder einfach Doppelklick auf den Namen).

Tip: Dies kann auch einfach per Tastatur geschehen: Mit den Cursortasten den inversen Eintrag bewegen und dann <Return> drücken.

War das Fenster ausgeblendet, so wird es wieder eingeblendet und im Vordergrund geöffnet. Ansonsten wird das ausgewählte Fenster in den Vordergrund gebracht.

### <span id="page-35-1"></span>**1.83 Fenster ausblenden**

<span id="page-35-3"></span>Fenster ausblenden

Hiermit können Sie Fenster ausblenden, d.h. unsichtbar machen. Es kann sich dabei sowohl um weitere Ansichten einer Tabelle handeln (mit [<Fenster teilen>](#page-36-5) erzeugt) oder aber auch um das letzte Fenster einer Tabelle.

Die Tabelle bleibt in diesem Fall im Speicher, lediglich das Fenster wird ausgeblendet und kann dann später mit [<Fenster](#page-35-2) [einblenden>](#page-35-2) wieder angezeigt werden.

Dies eignet sich also besonders für Tabellen, auf die zwar Zugegriffen wird (etwa per AT-Formel oder aber auf die Makros dieser Tabelle), die jedoch nicht direkt (also das Fenster) benötigt werden. Dann kann das Fenster ausgeblendet werden.

Hinweis: Das letzte Fenster von TurboCalc kann nicht ausgeblendet werden, ggf. vor mit [<Datei-Neu>](#page-7-4) ein neues Tabellenfenster erzeugen und dann das andere ausblenden.

Achtung: TurboCalc fragt zwar beim Beenden auch bei den verborgenen Tabellen nach, ob diese gespeichert werden sollen (falls etwas geändert war), jedoch ist es oft sinnvoll, diese Tabellen vor dem Ausblenden nochmals zu speichern, da man sie ausgeblendet leicht "übersehen" kann.

### <span id="page-36-0"></span>**1.84 Fenster teilen**

<span id="page-36-5"></span>Fenster teilen

Öffnet ein neues Fenster der aktuellen Tabelle und bringt es in den Vordergrund. Dieses kann nun genauso zur Eingabe, Editierung, usw. benutzt werden.

Die Darstellungsmerkmale (siehe oben) können für jedes Fenster separat eingestellt werden.

Tip: Dies kann man gut benutzen, wenn man während der Erstellung der Tabelle mehrere (weit auseinanderliegende) Stellen der Tabelle betrachten möchte. Dann kann hierzu ein weiteres Fenster geöffnet werden.

### <span id="page-36-1"></span>**1.85 Fenster anordnen**

#### <span id="page-36-6"></span>Fenster anordnen

Hat man mehrere Fenster (ob von einer oder von mehreren Tabellen) gleichzeitig geöffnet, so kann es manchmal unübersichtlich werden. Mit den folgenden zwei Befehlen können nun diese Fenster neu angeordnet werden:

nebeneinander

Ordnet die Fenster alle nebeneinander an. Dies ist gut für einen Überblick geeignet, führt jedoch (bei vielen Fenstern) zu sehr kleinen Fenstern.

überlappend

Ordnet die Fenster überlappend an, so daß sie möglichst groß sind. Von dem weiter hinter liegenden Fenster ist lediglich die (bzw. ein Teil der) Titelzeile zu sehen. Mit den "Bildschirm-Abordnen-Gadgets" (in der rechten oberen Ecke der Fenster) kann jedoch jedes Fenster dann bequem in den Vordergrund geholt werden.

#### <span id="page-36-2"></span>**1.86 Bildschirm - einstellen**

<span id="page-36-7"></span>Bildschirm - einstellen

Damit kann man einen Bildschirm auswählen, auf dem die TurboCalc-Fenster geöffnet werden sollen. Ab OS2.0 (falls asl.library V38 vorhanden ist) erscheint dazu ein Fenster, bei dem man die Bildschirmart, die Größe und die Anzahl der Farben bestimmen kann. Dieses ist ähnlich aufgebaut wie die entsprechende Einstellung von >Prefs<, siehe dazu im Benutzerhandbuch.

Ansonsten erscheint nur eine Texteingabe, und man wird aufgefordert, die Höhe, Breite und Tiefe (jeweils durch ein Komma getrennt) einzugeben. (siehe dazu Anhang "Bildschirmmodi")

Beispiel: 640,256,2

Für einen (Standard) Bildschirm von 640 Pixel Breite, 256 Pixel Höhe und der Tiefe 2 (d.h. 2ˆ2=4 Farben).

Tip: Als vierter Parameter kann noch, falls erwünscht, der Bildschirmmodus eingegeben werden. (Erst ab OS2.0 interessant, dann erscheint jedoch meist ein Requester). Wie dies genau funktioniert entnehmen Sie dem Anhang (Abschnitt "Bildschirmmodi")

### <span id="page-36-3"></span>**1.87 Bildschirm - auf WorkBench**

<span id="page-36-8"></span>Bildschirm - auf WorkBench

TurboCalc öffnet seine Fenster auf der WorkBench. War zuvor ein Bildschirm geöffnet, so wird dieser geschlossen (die Fensterpositionen bleiben erhalten).

#### <span id="page-36-4"></span>**1.88 Bildschirm - als WB-Kopie**

<span id="page-36-9"></span>Bildschirm - als WB-Kopie

TurbCalc2.0 öffnet einen Bildschirm, der dem der WorkBench in Größe und Farbenanzahl gleicht.

### <span id="page-37-0"></span>**1.89 Bildschirm - Zeichensatz**

#### <span id="page-37-5"></span>Bildschirm - Zeichensatz

Damit kann man einen Zeichensatz global für alle TurboCalc-Fenster sowie für die Menüs einstellen. Dazu wird eine Liste aller verfügbaren Zeichensätze und Schriftgrößen erstellt, und es erscheint ein Fenster, in dem man den Zeichensatz und die gewünschte Größe durch Mausklick (bzw. Eingabe in die Textfelder) einstellen kann. Einzelheiten zu diesem Requester siehe bei [<Format-Schrift>](#page-21-3) .

#### <span id="page-37-1"></span>**1.90 Bildschirm - Farben einstellen**

<span id="page-37-6"></span>Bildschirm - Farben einstellen

Hiermit können die Farben von TurboCalc eingestellt werden (und falls sich TurboCalc auf der WorkBench befindet auch die WorkBench-Farben).

Dazu einfach die zu ändernde Farbe anklicken und dann mit den drei Schiebreglern für Rot, Blau und Grün die Farbe wie gewünscht einstellen.

Hinweis: Werden die WorkBench-Farben verändert, so werden Sie beim Verlassen von TurboCalc wieder so eingestellt, wie sie beim Starten von TurboCalc waren.

#### <span id="page-37-2"></span>**1.91 Bildschirm - Standard-Farben**

<span id="page-37-7"></span>Bildschirm - Standard-Farben

Dies stellt die Farben auf die "TurboCalc-Standardeinstellung". Dies kann nützlich sein, falls Sie die Farben verstellt haben oder falls sich die TurboCalc-Fenster auf dem WorkBench-Bildschirm befinden, dieser jedoch eine komische Farbpalette aufweist (etwa für 1.3-Benutzer).

Hinweis: Beim Beenden von TurboCalc werden die WorkBench-Farben wieder auf die Farben gestellt, wie sie beim Starten von TurboCalc waren.

### <span id="page-37-3"></span>**1.92 Bildschirm - Bildaufbau**

<span id="page-37-8"></span>Bildschirm - Bildaufbau

Es erscheint ein Fenster, in dem "SmartRefresh" an- bzw. abgeschaltet werden kann.

Ist es aktiv, so wird der Fensterinhalt von überdeckten Fenstern intern zwischengespeichert und das Fenster muß nicht mehr so oft neu aufgebaut werden. Dies beschleunigt also den Bildaufbau! Nachteilig ist jedoch, daß für das Zwischenspeichern Speicherplatz benötigt wird.

Tabellen-Smartrefresh: Wählt das "SmartRefresh" für alle Tabellenfenster aus.

Diagramm-Smartrefresh: Wählt das "SmartRefresh" für alle Diagrammfenster aus. Diese Optionen benötigt nicht so viel Speicher wie das komplette zwischenspeichern der Tabellenfenster. Da Diagrammfenster jedoch recht langsam "refreshed" (d.h. neugezeichnet) werden, empfiehlt es sich, diese Option zu aktivieren.

Tip: Haben Sie genug Speicher, so sollten Sie diese Option anwählen - verfügen Sie jedoch z.B. nur über 1 MByte, so sollten Sie auf das "SmartRefresh" verzichten!

### <span id="page-37-4"></span>**1.93 Konfiguration Laden**

<span id="page-37-9"></span>Konfiguration Laden

Dies lädt eine mit "Speichern" (siehe unten) gespeicherte Einstellung. Dies wird beim Starten von TurboCalc automatisch durchgeführt, braucht also nur ausgewählt zu werden, wenn während des Arbeitens mit TurboCalc diese Einstellung geändert wurde und die "Standard"-Einstellung erwünscht ist.

### <span id="page-38-0"></span>**1.94 Konfiguration Speichern**

<span id="page-38-6"></span>Konfiguration Speichern

Speichert die aktuelle Konfiguration, so daß sie beim nächsten Starten von TurboCalc wieder geladen wird.

Die Konfiguration wird unter "S:TurboCalc.CFG" gespeichert und bei jedem weiteren Start von TurboCalc wird versucht, diese Datei zu laden und die Einstellungen zu übernehmen. Kann diese Datei nicht geöffnet werden, so wird die Standard-Konfiguration benutzt.

Tip: Bei der Datei "TurboCalc.CFG" handelt es sich um eine normale (normalerweise leere) "Tabelle", welche als Standard bei jedem [<Datei-Neu>](#page-7-4) geladen wird. Möchten Sie z.B. bei jedem <Datei-Neu> eine vorgefertigte Tabelle, so können Sie diese Tabelle unter "S:TurboCalc.CFG" abspeichern. (Auch mit Zellinhalten, Formeln, Namen, Makros...)

### <span id="page-38-1"></span>**1.95 Konfiguration Löschen**

<span id="page-38-7"></span>Konfiguration Löschen

Löscht die mit "Speichern" (siehe zuvor) geschriebene Datei "S:TurboCalc.CFG". Dadurch wird beim nächsten Starten automatisch die interne "Standard"-Datei von TurboCalc benutzt.

#### <span id="page-38-2"></span>**1.96 Makro**

<span id="page-38-5"></span>Makro

Einzelheiten zum Thema Makros entnehmen Sie dem Kapitel "Makro/ARexx-Befehle"

[Abspielen](#page-38-8)

[Abspielen stoppen](#page-38-9)

[Aufnehmen](#page-39-5)

[Aufnahme stoppen](#page-39-6)

### <span id="page-38-3"></span>**1.97 Abspielen**

<span id="page-38-8"></span>Abspielen

Öffnet ein Fenster und zeigt alle zur Zeit in TurboCalc verfügbaren Makros an. Durch Doppelklick auf den Namen (bzw. Klick und >OK<) wird das entsprechende Makro gestartet.

Tip: Dies kann auch einfach per Tastatur geschehen: Mit den Cursortasten den inversen Eintrag bewegen und dann <Return> drücken.

Tip: Der erste Eintrag der Liste erscheint automatisch markiert. Soll dieser also ausgewählt werden, so reicht in Druck auf <Return>. Achtet man bei der Erstellung darauf, daß dies auch der meistbenutze Eintrag ist (indem man ihm etwa einen Punkt (z.B. ".Beispiel") voranstellt), so läßt sich das Auswählen ohne großen Aufwand beschleunigen.

### <span id="page-38-4"></span>**1.98 Abspielen stoppen**

#### <span id="page-38-9"></span>Abspielen stoppen

Läuft gerade ein Makro ab (erkennbar an dem geänderten Bildschirmtitel), so kann es hiermit gestoppt werden. Der aktuelle Befehl wird noch abgearbeitet.

### <span id="page-39-0"></span>**1.99 Aufnehmen**

#### <span id="page-39-5"></span>Aufnehmen

Öffnet ein Fenster zum Einstellen der Makroeigenschaften und nimmt dann die nächsten Befehle als neues Makro auf. Einzelheiten dazu siehe im Abschnitt "Makro aufzeichnen".

Makroname: Geben Sie den Namen an, unter dem das Makro später aufgerufen werden soll. Achten Sie dabei möglichst auf einen eindeutigen Namen, so daß Sie das Makro wiedererkennen .

Der Makroname darf dabei nicht fehlen, ansonsten wird die Aufzeichnung abgebrochen.

Makro speichern in: Hier können Sie wählen, ob Sie das Makro in der aktuellen Tabelle oder in einem neuen Makro-Arbeitsblatt aufzeichnen wollen.

In TurboCalc sind (im Gegensatz zu den meisten anderen Tabellenkalkulationen) beide Aufzeichnungsmöglichkeiten vorhanden, beide haben nämlich Vor- und Nachteile.

So eignet sich die Speicherung in der aktuellen Tabelle, falls Sie nur wenige Makros aufzeichnen möchten. Dann benötigen Sie dazu keine neue Tabelle, die immer mitgespeichert und -geladen werden muß, was nur zu Problemen führen kann.

Möchten Sie jedoch viele Makros erstellen oder aber Makros global für mehrere Tabellen verwenden, so möchten Sie vielleicht das Speichern der Makros in einer externen Tabelle vorziehen. Achten Sie dann jedoch auch darauf, daß Sie diese Tabelle separat speichern und auch wieder dazuladen müssen.

Speicherposition: Hier können Sie eine bestimmte Position angeben (voreingestellt ist die aktuelle Cursorposition), an der das Makro gsschrieben werden soll. Standardmäßig wird die nächste neue unbelegte Spalte ausgewählt (in der aktuellen Tabelle ab Spalte BA, falls diese Spalte noch nicht belegt ist).

Cursorposition relativ Speichern bestimmt, ob die Cursorposition absolut (etwa C5) oder relativ (also 3 runter, 2 links...) gespeichert werden sollen.

Haben Sie alle Parameter eingestellt und dann auf >OK< geklickt, so beginnt die Aufzeichnung (ggf. wird noch die neue Makrotabelle geöffnet!) In der Bildschirmleiste sehen Sie dann einen entsprechenden Hinweis, der Sie auf die laufende Aufzeichnung hinweist (sofern die Leiste nicht von einem Fenster überdeckt ist.)

Haben Sie alle nötigen Schritte aufgezeichnet, so können Sie die Aufzeichnung mit dem Menüpunkt [<Aufnahme stoppen>](#page-39-6) stoppen. Der Hinweis in der Bildleiste verschwindet dann wieder.

### <span id="page-39-1"></span>**1.100 Aufnahme stoppen**

#### <span id="page-39-6"></span>Aufnahme stoppen

Läuft gerade die Makroaufzeichnung (erkennbar an dem geänderten Bildschirmtitel), so wird sie hiermit gestoppt.

### <span id="page-39-2"></span>**1.101 Hilfe**

<span id="page-39-4"></span>Hilfe

[Info](#page-39-7)

[Allgemein](#page-40-5)

### <span id="page-39-3"></span>**1.102 Info**

<span id="page-39-7"></span>Info

Hiermit wird ein Fenster geöffnet, das einige Informationen zur aktuellen TurboCalc-Version sowie zu den aktuellen Tabellen anzeigt.

## <span id="page-40-0"></span>**1.103 Allgemein**

<span id="page-40-5"></span>Allgemein

Nach Auswahl der weiteren Menüpunkte in dieser Spalte werden Fenster mit Hinweisen zu dem jeweiligen Themengebiet angezeigt. Diese geben die wichtigsten Informationen dazu an - ausführlichere Informationen sowie weiterführende Hinweise finden Sie in diesem Handbuch.

Verfügen Sie über OS2.0 (bzw. eine höhere Betriebssystemversion) sowie die "amigaguide.library" und befindet sich die AmigaGuide-Hilfe "TurboCalc.guide" im TurboCalc-Verzeichnis, so wird für die Hilfe das AmigaGuide-System verwandt. Dieses System ist recht einfach per Maus zu benutzen, eine Erklärung finden Sie entweder online per "Hilfe" (im AmigaGuide-Anzeiger) oder aber in Ihrem Amiga-Benutzerhandbuch.

Sollten oben genannte Bedingungen nicht zutreffen, so wird leider nur eine Kurzhilfe angezeigt.

### <span id="page-40-1"></span>**1.104 Diagramm**

<span id="page-40-4"></span>Diagramm [Aktualisieren](#page-40-6) [Als IFF-Bild speichern](#page-40-7) [In Clipboard speichern](#page-41-4) [Drucken](#page-41-5) [Ausblenden](#page-41-3) [Entfernen](#page-42-6) [Objekt](#page-42-7)

### <span id="page-40-2"></span>**1.105 Aktualisieren**

<span id="page-40-6"></span>Aktualisieren

Je nach Einstellung bei [<Optionen-Global>](#page-45-4) (im Diagrammmenü) wird das Diagramm nicht (bzw. nicht sofort) automatisch geändert, sobald sich Daten des Diagrammbereich ändern. In diesem Fall muß dann dieser Menüpunkt aufgerufen werden, um das Diagramm zu aktualisieren.

### <span id="page-40-3"></span>**1.106 Als IFF-Bild speichern**

<span id="page-40-7"></span>Als IFF-Bild speichern

Dieser Menüpunkt erlaubt die Speicherung des Diagramms als IFF-Bild und so die Weiterbearbeitung mit allen Standard-Programmen (etwa DPaint) oder das Einfügen in beliebige Textprogramme.

Das Bild wird (unabhängig von der Fenstergröße) mit der bei [<Optionen-Global>](#page-45-4) angegebenen Größe gespeichert, um für den Export eine möglichst gute Vorlage zu haben.

Bei Auswahl dieses Menüpunktes erscheint ein Dateirequester (wie auch bei <Datei-Speichern als>) zur Auswahl eines Dateinamens für das IFF-Bild.

#### <span id="page-41-0"></span>**1.107 In Clipboard speichern**

#### <span id="page-41-4"></span>In Clipboard speichern

Dieser Menüpunkt entspricht [<Als IFF-Bild speichern>](#page-40-7) zuvor, jedoch wird nicht nach einem Dateinamen gefragt, sodern das Bild direkt in die Zwischenablage kopiert. Von dort kann es dann von anderen Programmen (etwa Textverarbeitungsprogrammen) direkt eingelesen und verarbeitet werden. Unterstützt das Programm, in daß man die Grafik einfügen möchte, die Zwischenablage, so stellt dies wohl den schnelleren und bequemeren Weg dar.

#### <span id="page-41-1"></span>**1.108 Drucken**

<span id="page-41-5"></span>Drucken

Hiermit wird das Diagramm als Grafik auf den Drucker ausgegeben.

Es erscheint ein Fenster, mit dem man einige Einstellungen über die Bildgröße auf dem Papier treffen kann:

Bildgröße Maximal: Das Diagramm wird so groß gedruckt, daß es gerade noch komplett auf das Papier paßt.

Bildgröße Größe: Hier können Sie bei >Breite< und >Höhe< die Bildgröße in Zentimeter einstellen.

Bild zentrieren: Ist dieses Flag angewählt, so wird das Bild auf der Seite zentriert.

Vertikal: Ist dies ausgewählt, so wird das Diagramm vor dem Ausdruck um 90 Grad gedreht.

Hinweis: Alle weiteren Einstellungen werden von "Preferences" übernommen. Stellen Sie also Ihren Drucker, den Druckmodus (Schwarz/Weiß oder Farbe), den Helligkeitswert... über "PrinterGfx" bei "Prefs" ein. Einzelheiten entnehmen Sie bitte Ihrem Amiga-Benutzerhandbuch.

Hinweis: Das Bild wird immer im bei [<Optionen-Global>](#page-45-4) angegebenen Format gezeichnet und so ausgedruckt. Dies ermöglicht eine gute Druckqualität, unabhängig von der Fenstergröße. Ggf. eingeblendete Zeichensätze werden jedoch nicht im Maßstab vergrößert, sondern bleiben genau erhalten. Normalerweise erzeugt dies gute Druckergebnisse, ansonsten ggf. vor dem Druck per "Schrift"-Requester die einzelnen Schriften vergrößern.

Tip: Für beste Ergebnisse kann das Diagramm auch per Objekt (siehe unten) in die Tabelle eingefügt und dann gedruckt werden. In diesem Fall wird das Diagramm in Durckerauflösung gezeichnet und die Zeichensätze auch entsprechend vergrößert. Eine andere Möglichkeit ist das Speichern als IFF-Bild und nachbearbeiten mit einem Malprogramm.

### <span id="page-41-2"></span>**1.109 Ausblenden**

<span id="page-41-3"></span>Ausblenden

Dies schließt das Diagrammfenster, jedoch nur vorübergehend. Das Diagramm wird nicht komplett gelöscht, sondern nur das Fenster geschlossen. Das Diagramm kann dann zu jedem Zeitpunkt mit [<Daten-Diagramm einlenden>](#page-30-4) und Auswahl des Diagramms wieder angezeigt werden. Dieser Menüaufruf kann auch durch einen Klick auf das Fensterschließsymbol abgekürzt werden..

Tip: Dies eignet sich also gut, um "etwas Platz zu schaffen", da die Diagrammfenster bei der normalen Arbeit doch meist nur stören. (Vorallem, wenn aus dem Diagramm ein Objekt erstellt wurde und so das Entfernen des Diagramms nicht möglich ist.)

Achtung: Auch wenn das Bild nicht sichtbar ist, benötigt es etwas Speicher (sowohl im Speicher als auch beim Abspeichern). In beiden Fällen nicht viel, aber bei vielen Diagrammen kann es schon auffallen, zumal viele (unnötige) Diagramme auch das Auswählen bei <Daten-Diagramm einblenden> erschweren. Deshalb: Benötigen Sie ein Diagramm nicht mehr, so blenden Sie es nicht aus (z.B. durch Schließen des Fensters), sondern entfernen Sie es gleich (siehe nächster Punkt).

### <span id="page-42-0"></span>**1.110 Entfernen**

<span id="page-42-6"></span>Entfernen

Dies schließt das Diagrammfenster und entfernt das Diagramm aus dem Speicher. Aller Speicherplatz wird freigegeben und das Diagramm wird auch bei [<Daten-Diagramm einlenden>](#page-30-4) nicht mehr angezeigt.

Achtung: Das Diagramm kann nicht mehr zurückgeholt werden.

Hinweis: Existiert zu einem Diagramm ein Objekt, so kann es nicht mehr entfernt werden (ohne das Objekt auch zu löschen). Versuchen Sie es trotzdem, so erscheint ein entsprechender Hinweis mit den Möglichkeiten, das Diagramm und alle dazugehörenden Objekte zu löschen oder aber das Entfernen abzubrechen. In zweitem Fall können Sie, falls gewünscht, das Diagramm ausblenden, um das Diagrammfenster vom Bildschirm zu entfernen.

#### <span id="page-42-1"></span>**1.111 Objekt**

<span id="page-42-7"></span>Objekt

Fügt das Diagramm als Objekt in die zum Diagramm gehörende Tabelle. Dort kann es dann wie gewünscht vergrößert und verschoben werden. Einzeheiten dazu finden Sie im Kapitel Objekte.

Hinweis: Existiert zu einem Diagramm ein Objekt, so kann es nicht mehr entfernt werden (ohne das Objekt auch zu löschen). Falls gewünscht, blenden Sie das Diagramm jedoch einfach aus.

### <span id="page-42-2"></span>**1.112 Darstellung**

<span id="page-42-4"></span>Darstellung [Diagrammtyp](#page-42-5) [Parameter](#page-43-3) [Muster](#page-43-4) **[Titel](#page-43-5)** [Legende](#page-44-2) [Achsenbeschriftung](#page-44-3) [Y-Achse](#page-45-5)

### <span id="page-42-3"></span>**1.113 Diagrammtyp**

#### <span id="page-42-5"></span>Diagrammtyp

Hiermit können Sie bei einem bestehenden Diagramm den Diagrammtyp ändern.

Name: Dies erlaubt die Angabe eines Namens für das Diagramm. Dies ist nicht zwingend notwendig, aber sinnvoll, wenn das Diagramm später aus- und wieder eingeblendet werden soll (siehe [<Diagramm-Ausblenden>](#page-41-3) ).

Zeile/Spalten: Hiermit kann man bestimmen, ob die Zahlen des Blocks zeilenweise oder aber spaltenweise als Datenreihen interpretiert werden sollen.

Diagrammtyp: Diese Auswahl bestimmt die Art des Diagramms. Wählen Sie hier, ob Sie ein Säulen-, ein Balken-, ein Linienoder ein Tortendiagramm erhalten möchten.

Diagrammbereich: Hier wird beim Erstellen (von TurboCalc automatisch) der ausgewählte Datenbereich eingetragen und kann dann nachträglich noch geändert werden, falls nötig. Dies muß also normalerweise nicht verändert werden.

### <span id="page-43-0"></span>**1.114 Parameter**

#### <span id="page-43-3"></span>Parameter

Dieser Menüpunkt erlaubt die Änderung der Parameter zu dem jeweiligen Diagrammtyp. Diese Parameter ändern sich in Abhängigkeit vom gewählten Diagrammtyp. Die meisten Parameter kommen jedoch mehrmals vor. Hier nun eine Übersicht über die möglichen Parameter. Auf eine Übersicht über jedes Parameterfenster wurde verzichtet.

Wertereihen: Hiermit können Sie bestimmen, ob bei mehreren Wertereihen diese nebeneinander (bzw. im Linien- bzw. Punktmodus übereinander) angeordnet werden sollen, oder ob die Werte aufsummiert und dann die Verteilung (entweder absolut oder prozentual) angezeigt werden soll.

Tip: Die Verteilung ist dann nützlich, wenn Sie mehrere Werte haben, die zusammen eine bestimmte Summe ausmachen (etwa Umsatz an Material A, B, C...) Dann können Sie damit einerseits die Summe (also Gesamtumsatz) als auch die Verteilung auf die Einzelwerte deutlich machen. Haben Sie in einer zweiten Reihe noch die Vorjahreswerte, so kann gut verglichen werden.

Verbunden: Die nacheinander folgenden Punkte einer Datenreihe werden verbunden. Dies ist vor allem für den Säulen- bzw. Balkentyp praktisch, sobald >Reihen aufsummieren< aktiviert ist oder aber bei >Punkte<, um diese mit Linien zu verbinden.

Symbol: (im Linien und Stufenmodus) blendet neben der reinen Linie auch noch Symbole ein, die die Werte darstellen. Mit den Feldern darunter kann das Aussehen dieser Symbole (wechselnd bzw. feste Form) sowie die Größe bestimmt werden.

Vert. Linie: (Linien und Punkte) Es wird von den jeweiligen Datenpunkten eine Linie zur X-Achse gezeichnet.

Werte: Es werden noch die jeweiligen Werte angezeigt.

Abstand: (Nur Säulen- und Balkenart) Dies bestimmt den Abstand zwischen den Balken der unterschiedlichen Datenreihen.

3D-Aussehen: Das Diagramm wird dreidimensional dargestellt, was oft das Aussehen verbessern kann. In manchen Fällen wird das Diagramm jedoch dann zu unübersichtlich. Verwechseln Sie diesen Menüpunkt nicht mit der 3D-Variante bei den Diagrammtypen (etwa 3D-Balken oder 3D-Säule).

### <span id="page-43-1"></span>**1.115 Muster**

#### <span id="page-43-4"></span>Muster

Die Diagramme können entweder farbig gestaltet oder mit einem Muster versehen werden. Diese Einstellungen können in diesem Fenster geändert werden:

Farben: Es werden Farben verwendet (und zwar: erste Farbe ist Farbe "0", danach normal weiterlaufend (weiß, d.h. Farbe 2, wird jedoch ausgelassen))

Muster: Statt Farben werden Muster verwendet (die Farbe des Musters ist schwarz).

beides: Die Muster werden noch in den jeweiligen Farben gezeichnet.

Benutzerdefiniert: Dieser erlaubt die freie Einstellung der Farbe und des Musters jeder Datenreihe:

Dazu die jeweilige Datenreihe per >1<, >2<,... links unten auswählen (der entsprechende Kreis wird dann ausgefüllt und das "Musterfeld" rechts oben aktualisiert).

Dann kann durch Klick auf das gewünschte Muster und die gewünschte Farbe dieses "Musterfeld" geändert werden. So kann Farbe und Muster für jede Datenreihe einzeln eingestellt werden.

Anmerkung: Diese Einstellung wird immer gespeichert, ist jedoch nur gültig, falls auch >Benutzerdefiniert< ausgewählt wurde!

Tip: Für den Schwarz-Weiß-Ausdruck eignen sich "Muster" am besten!

### <span id="page-43-2"></span>**1.116 Titel**

<span id="page-43-5"></span>**Titel** 

Hiermit kann zum Diagramm ein Titel, ein Untertitel sowie ein Fußtext hinzugefügt werden, jeweils in beliebigen Schriften:

Das Eingabefenster besteht dabei dreimal (jeweils für Titel, Untertitel sowie Fußzeile) aus folgenden Auswahlmöglichkeiten:

Haken (links oben im Rahmen): Hiermit kann der betreffende Text ein- bzw. ausgeblendet werden.

Textfeld (dahinter): Hier geben Sie den Text ein, wie er im Diagramm erscheinen soll.

Schrift: Bei Klick auf dieses Feld wird ein neues Fenster mit allen verfügbaren Zeichensätzen geöffnet und es kann der Zeichensatz ausgewählt werden, in dem dieser Text erscheinen soll. Einzelheiten dazu siehe beim Menüpunkt [<Format-Schrift>](#page-21-3) (bei den Tabellen-Menüs). Wird ein Zeichensatz ausgewählt, so wird dieser automatisch in das nächste Textfeld eingetragen.

Schrift-Textfeld (hinter >Schrift<): Hier kann der Zeichensatz bestimmt werden und zwar als Zeichensatz/Größe. (Normalerweise dient dies wohl nur als Übersicht, welcher Zeichensatz gewählt wurde - das Auswählen bzw. Ändern findet dann mit den Gadget >Schrift< davor statt).

Tip: Meist ist es sinnvoll, für den Titel eine größere Schrift als für den Untertitel zu wählen. Dies verstärkt dann die Bedeutung des Titels.

#### <span id="page-44-0"></span>**1.117 Legende**

<span id="page-44-2"></span>Legende

Mit diesem Menüpunkt können Sie die Einstellungen bezüglich einer "Legende" am linken bzw. rechten Rand der Tabelle ändern:

Legende anzeigen: Ist dies angewählt, so wird die Legende (wie in den anderen Gadgets bestimmt) angezeigt. Ansonsten wird keine Legende eingeblendet, die weiteren Einstellungen haben dann keine Bedeutung.

Rahmen: Falls erwünscht, kann der Legendetext durch einen Rahmen (ggf. noch mit Schattierung) hervorgehoben werden.

Position: Hiermit bestimmen Sie, ob die Legende an der linken oder der rechten Seite des Diagramms erscheinen soll.

Texte aus Zellen vor erstem Datenpunkt: Ist dies angewählt, so werden die Legendetexte aus der Zeile/Spalte vor dem ersten Datenpunkt (je nach Zeilen/Spalten-Einstellung von <Diagrammtyp> vor erster Spalte bzw. Zeile) übernommen. Dies ist dann sinnvoll, wenn man die Werte mit einer Titelzeile bzw. -spalte versehen hat. Dann brauchen diese nicht erneut eingegeben zu werden. (Diese Texte brauchen also nicht in den Block aufgenommen werden, sondern befinden sich außerhalb!)

Oder Texte aus Block: Dies entspricht in etwa der zuvor genannten Auswahl, jedoch kann der Block, aus dem die Texte ausgelesen werden sollen, frei bestimmt werden.

Ansonsten ist >folgende Texte< ausgewählt: Dann wird die Legende aus den darauf folgenden Textfeldern übernommen. (Es sind jeweils genau so viele Textfelder wie Datenreihen vorhanden).

Schrift (und anschließendes Textfeld): Hiermit kann der Zeichensatz bestimmt werden, in dem die Legende gezeichnet werden soll (siehe dazu bei >Schrift< im vorherigen Menüpunkt <Titel>

#### <span id="page-44-1"></span>**1.118 Achsenbeschriftung**

<span id="page-44-3"></span>Achsenbeschriftung

Mit diesem Menüpunkt können Sie die Achsenbeschriftung des Diagramms ändern:

Achsenbeschriftung anzeigen: Ist dieser Punkt angewählt, so wird die Achsenbeschriftung (wie in den anderen Gadgets bestimmt) angezeigt. Ansonsten wird keine Beschriftung eingeblendet, die weiteren Einstellungen haben dann keine Bedeutung.

Texte aus Zellen vor erster Datenreihe: Ist dieser Punkt angewählt, so werden die Achsentexte aus der Zeile/Spalte vor der ersten Datenreihe (je nach Zeilen/Spalten-Einstellung von <Diagrammtyp> vor erster Spalte bzw. Zeile) übernommen. Dies ist dann sinnvoll, wenn man die Werte mit einer Titelspalte bzw. -zeile versehen hat. Dann brauchen diese nicht erneut eingegeben zu werden. (Diese Texte brauchen also nicht in den Block aufgenommen werden, sondern befinden sich außerhalb!)

Oder Texte aus Block: Dies entspricht in etwa der zuvor genannten Auswahl, jedoch kann der Block, aus dem die Texte ausgelesen werden sollen, frei bestimmt werden.

Ansonsten ist >folgende Texte< ausgewählt: Hier wird die Achsenbeschriftung aus den darauf folgenden Textfeldern übernommen. (Es sind jeweils genau so viele Textfelder wie Datenpunkte vorhanden).

Schrift (und anschließendes Textfeld): Hiermit kann der Zeichensatz bestimmt werden, in dem die Achsenbezeichnungen erscheinen sollen (siehe dazu bei >Schrift< im Menüpunkt <Titel>).

### <span id="page-45-0"></span>**1.119 Y-Achse**

<span id="page-45-5"></span>Y-Achse

Hiermit können Sie Einstellungen zur Y-Achse des Diagramms ändern:

Y-Achse einblenden: Ist dies angewählt, so wird die Y-Achse (also ein vertikaler Strich) in das Diagramm aufgenommen.

Logarithmisch: Ist dies ausgewählt, so wird die Y-Achse nicht mehr linear (1,2,3,...) skaliert sondern logarithmisch (1,10,100,1000). Dies eignet sich besondern für sehr große Zahlen und für Zahlenwerte die logarithmisch zu- bzw. abnehmen. Bei "normalen" Werten ist jedoch vorsicht geboten, da dies der Verlauf sonst verfälschen könnte!

Bereich: Hiermit kann der Wertebereich der Y-Achse bestimmt werden. Min gibt dabei die untere und Max die obere Grenze an. Um diese Einstellungen nach Ihren Wünschen anzupassen, muß dabei im Feld vor Min ein Haken sein, ansonsten werden die Werte von TurboCalc berechnet. (Ist Logarithmisch ausgewählt, so müssen beide Werte größer als Null sein!)

Tip: Oft ist nur ein Teil der gesamten Wertemenge interessant (Werte etwa zwischen 1100 und 1300, dann reicht ein Wertebereich von 1000 bis 1300, der Bereich von 0 bis 1000 kann entfallen) oder aber TurboCalc hat die obere Grenze nicht wie gewünscht gerundet. Dann kann dies hiermit einfach von Hand eingestellt werden.

Skalierung: Mit den Einstellungen in dieser Box können die (horizontalen) Striche (an der Y-Achse) bzw. die Hilfslinien (über die ganze Breite) eingestellt werden.

Unter-Skalierung: Entsprechend Skalierung, jedoch sind hierbei die (gestrichelten) Linien zwischen den Hilfslinien der Skalierung gemeint.

Anzahl: Dies bestimmt die Anzahl der Striche bzw. Hilfslinien (bei Unter-Skalierung die Anzahl der Linien zwischen zwei Hilfslinien)

Strichen anzeigen: Wenn Sie die Striche (also die "Skala" an der Y-Achse auch sehen möchten, sollten Sie dies anwählen.

Hilfslinien einblenden: Wenn die Striche über die ganze Breite fortgesetzt werden sollen, dann hier einen Haken machen.

Werte anzeigen: Dies anwählen, falls sie neben den Strichen auch eine Zahl eingeblendet haben möchten.

Schrift (und anschließendes Textfeld): Hiermit kann der Zeichensatz bestimmt werden, in dem die Werte gedruckt werden sollen (siehe dazu bei >Schrift< im vorherigen Menüpunkt <Titel>.

## <span id="page-45-1"></span>**1.120 Optionen**

<span id="page-45-3"></span>Optionen

[Global](#page-45-4)

[als Standard festlegen](#page-46-3)

### <span id="page-45-2"></span>**1.121 Global**

<span id="page-45-4"></span>Global

In dem erscheinenden Fenster können einige Einstellungen zum aktuellen Diagramm verändert werden:

Aktualisieren: Hiermit kann bestimmt werden, wie das Diagramm aktualisiert werden soll (durch mehrfachen Mausklick).

\* Manuell: Das Diagramm wird nicht automatisch aktualisiert, sondern es muß [<Diagramm-Aktualisieren>](#page-40-6) aufgerufen werden, um das Diagramm auf den neuesten Stand zu bringen. Dies kann für langsame Rechner sinnvoll sein, in dem das Neuzeichnen bei Änderung der Daten recht lange dauert. (Dies war die Standardeinstellung bei TurboCalc V2.0)

\* bei Aktivierung: Das Diagramm wird neu gezeichnet, falls das entsprechende Fenster aktiviert wird. Dies ist eine Erweiterung von Manuell und erlaubt ein schnelles Aktualisieren durch Aktivieren des Diagrammfensters. (Das Diagramm wird nur neu gezeichnet, wenn sich inzwischen Daten geändert haben). Dies könnte die Standardeinstellung für langsame Rechner sein.

\* bei Neuberechnen: Wurden für das Diagramm relevante Daten geändert und wird dann die Tabelle "neuberechnen" (entweder automatisch nach jeder Eingabe oder aber manuell per <F1>), so wird das Diagramm neugezeichnet. Dies entspricht einer automatischen Aktualisierung, falls das Neuberechnen auf "automatisch" gestellt ist (bei <Optionen-Tabelle>). Dies ist die Standardeinstellung.

Speichern: IFF-Bild-Format: Dies bestimmt die Größe des Bildes beim Speichern (in Datei bzw. Clipboard, mit [<Diagramm-als](#page-40-7) [IFF-Bild speichern>](#page-40-7) oder [<Diagramm-in Clipboard speichern>](#page-41-4) ) oder aber beim Drucken ( [<Diagramm-Drucken>](#page-41-5) ). Somit kann das Format den jeweiligen Anforderungen angepaßt werden.

Breite, Höhe und Tiefe bestimmen dabei die jeweiligen Ausmaße. (Tiefe gibt die Anzahl der Bitplanes an, Farbanzahl = 2ˆTiefe, d.h. Tiefe 1=2 Farben, Tiefe  $2 = 4$  Farben, 3=8 Farben...)

#### <span id="page-46-0"></span>**1.122 als Standard festlegen**

#### <span id="page-46-3"></span>als Standard festlegen

Das aktuelle Diagramm wird als Standardform festgelegt. Es werden alle Parameter (Typ, Muster, Legende, Optionen...) gespeichert und beim Erstellen neuer Diagramme als Vorgabe benutzt. (Für alle Diagramme der aktuellen Tabelle.)

Wird ein neues Diagramm mit dem Typ "Standard" erzeugt, so erscheint kein zweites Parameterfenster, sondern alle Einstellungen werden entsprechend der mit diesem Menüpunkt festgelegten Vorgabe gesetzt. So ist ein sehr schnelles Erstellen Ihres Standarddiagramms möglich.

Tip: Die Standarddiagramm-Parameter werden mit <Optionen-Konfig speichern> gespeichert und können so als Vorgabe für alle neuen Tabellen festgelegt werden.

#### <span id="page-46-1"></span>**1.123 Werkzeugleiste**

#### <span id="page-46-2"></span>Werkzeugleiste

TurboCalc verfügt über eine Werkzeugleiste am oberen Rand jeder Tabelle. (Sie kann über [<Optionen-Darstellung>](#page-31-5) ein- bzw. ausgeschaltet werden.) Durch einfachen Klick auf das gewünschte Symbol kann der passende Befehl ausgeführt werden. Ist beim Klick die Shift-Taste gedrückt, so wird ein alternative Befehl ausgeführt.

Hier nun ein Überblick über die Bedeutung der einzelnen Symbole, von links nach rechts. Es wird jeweils der entsprechende Menüpunkt angegeben, der bei Klick auf das Symbol ausgeführt wird; sowie in Klammern der Menüpunkt, der ausgeführt wird, wenn bei Anklick die Shift-Taste gedrückt ist:

Tip: Ist die Statuszeile aktiv, so erscheint dort ein kurzer Hinweistext, wenn man die Maus über ein Symbol bewegt und kurz anhält (ist dabei die <Shift>-Taste gedrückt, so über die alternativen Befehle).

#### [<Datei-Neu>](#page-7-4)

[<Datei-Öffnen>](#page-7-5) ( [<Datei-Schnelladen>](#page-7-3) )

[<Datei-Speichern>](#page-8-5) ( [<Datei-Speichern unter>](#page-8-5) )

[<Datei-Drucken>](#page-9-3) ( [<Datei-Druckvorschau>](#page-10-6) )

[<Format-Schrift>](#page-21-3) (Standardzeichensatz setzen)

Schriftstil: Normal

Schriftstil: Fett wird an bzw. ausgeschaltet.

Schriftstil: Kursiv wird an bzw. ausgeschaltet.

Schriftstil: Unterstrichen wird an bzw. ausgeschaltet.

Die Zelle bzw. der Block wird linksbündig formatiert (am oberen Rand ausgerichtet).

Die Zelle bzw. der Block wird zentriert formatiert (vertikal mittig ausgerichtet).

Die Zelle bzw. der Block wird rechtsbündig formatiert (am unteren Rand ausgerichtet).

Farbauswahl (Hintergrund) für die aktuelle Zelle bzw. den aktuellen Block.

[<Bearbeiten-Ausschneiden>](#page-11-5)

[<Bearbeiten-Kopieren>](#page-12-4)

[<Bearbeiten-Einfügen>](#page-12-5)

[<Daten-Reihe berechnen>](#page-29-4) (automatisch, mit Schrittweite 1)

[<Daten-Bereich sortieren>](#page-29-3) ( [<Daten-Datenbank sortieren>](#page-28-7) )

[<Daten-Diagramm erstellen>](#page-29-5) ( [<Daten-Objekt erstellen>](#page-30-5) )

[<Befehl-Einfügen-Funktion...>](#page-16-2)

[<Befehl-Einfügen-Makro...>](#page-16-2)

[<Makro-Abspielen>](#page-38-8)

[<Hilfe-Allgemein>](#page-40-5)

Zellstatus: (Das Feld links oben, in dem immer die aktuelle Zelle eingeblendet wird). Ein Klick darauf entspricht [<Befehle-](#page-17-7)[Gehezu>](#page-17-7) .

Hinweis: Bei der Farbauswahl sind entsprechend die ersten acht bzw. die ersten 16 Farben einstellbar. Ist ein Bildschirm mit mehr als 16 Farben geöffnet, so werden trotzdem nur die ersten 16 Farben zur Auswahl angezeigt, die weiteren Farben können dann per [<Format-Farben>](#page-22-3) ausgewählt und bestimmt werden.

Tastaturkürzel

Funktionstasten <Shift>+<Taste>

F1 Neuberechnen Speichern

F2 Editieren Namen festlegen

F3 Kopieren Reihe berechnen

F4 Einfügen Diagramm erstellen

F5 GeheZu Makro abspielen

F6 Suchen DB-Suchen

F7 Bereich Sortieren DB-Sortieren

F8 DB-Suchen & kopieren DB-Löschen

F9 Datenbank def. Suchkriterien def.

F10 Befehlseingabe Ikonifizieren

Del: (sofern nicht im Editiermodus): Zelle/Bereich löschen, es erscheint ein Fenster zur Auswahl des Löschmodus.

Help: Hilfe-Übersicht

<Ctrl>-L Text linksbündig anordnen

<Ctrl>-R Text rechtsbündig anordnen

<Ctrl>-Z Text zentrieren

<Ctrl>-N Textstil: Normal

<Ctrl>-F Textstil: Fett

<Ctrl>-I Textstil: Kursiv

<Ctrl>-U Textstil: Unterstrichen

<Ctrl>-0 Textfarbe: Standard

<Ctrl>-1 bis 8 Textfarbe 1 bis 8 einstellen

<Ctrl>-\* "Formeln anzeigen" an/aus

<Ctrl>-# Raster an/aus

#### <span id="page-48-0"></span>**1.124 Index**

Index

Symbole

[<Als IFF-Bild speichern>](#page-40-7)

[<Aufnahme stoppen>](#page-39-6)

[<Ausschneiden>](#page-11-5)

[<Bearbeiten-Ausschneiden>](#page-11-5)

[<Bearbeiten-Einfügen>](#page-12-5)

[<Bearbeiten-Inhalte löschen-Alles>](#page-12-7)

[<Bearbeiten-Kopieren>](#page-12-4)

[<Befehl-Einfügen-Funktion...>](#page-16-2)

[<Befehl-Einfügen-Makro...>](#page-16-2)

[<Befehle-Gehezu>](#page-17-7)

[<Befehle-Namen festlegen>](#page-16-3)

[<Befehle-Neuberechnen>](#page-17-9)

[<Clipboard-Einfügen>](#page-14-4)

[<Clipboard-Einstellungen>](#page-14-5)

[<Clipboard-Kopieren>](#page-14-3)

[<Darstellung-Diagrammtyp>](#page-42-5)

[<Darstellung-Parameter>](#page-43-3)

[<Datei-Drucken>](#page-9-3)

[<Datei-Druckvorschau>](#page-10-6)

[<Datei-Importieren von>](#page-8-7)

[<Datei-Neu>](#page-7-4)

[<Datei-Schnelladen>](#page-7-3)

[<Datei-Speichern unter>](#page-8-5)

[<Datei-Speichern>](#page-8-5)

[<Datei-Öffnen>](#page-7-5)

[<Daten-Bereich sortieren>](#page-29-3)

[<Daten-Datenbank sortieren>](#page-28-7)

[<Daten-Diagramm einlenden>](#page-30-4)

[<Daten-Diagramm erstellen>](#page-29-5)

[<Daten-Objekt erstellen>](#page-30-5)

[<Daten-Reihe berechnen>](#page-29-4)

[<Diagramm-Aktualisieren>](#page-40-6)

[<Diagramm-als IFF-Bild speichern>](#page-40-7)

[<Diagramm-Ausblenden>](#page-41-3)

[<Diagramm-Drucken>](#page-41-5)

[<Diagramm-in Clipboard speichern>](#page-41-4)

[<Einfügen>](#page-12-5)

- [<Exportieren als>](#page-9-2)
- [<Fenster anordnen-überlappend>](#page-36-6)
- [<Fenster einblenden>](#page-35-2)

[<Fenster teilen>](#page-36-5)

- [<Format-Druck-Layout>](#page-25-2)
- [<Format-Farben>](#page-22-3)

[<Format-Papierformat>](#page-25-3)

[<Format-Schrift>](#page-21-3)

[<Format-Standardschrift>](#page-24-7)

[<Format-Zellschutz>](#page-23-3)

[<Hilfe-Allgemein>](#page-40-5)

[<Importieren von>](#page-8-7)

[<Importieren>](#page-8-7)

[<Kopieren>](#page-12-4)

[<Makro-Abspielen>](#page-38-8)

[<Optionen-Darstellung>](#page-31-5)

[<Optionen-Druckbereich>](#page-31-3)

[<Optionen-Global>](#page-45-4)

[<Optionen-Globale Einstellungen>](#page-34-1)

[<Optionen-Konfig. speichern>](#page-38-6)

[<Optionen-Nationales>](#page-32-1)

[<Optionen-Papierformat>](#page-25-3)

[<Optionen-Schutzmerkmale>](#page-33-2)

[<Optionen-Tabelle>](#page-31-4)

[<Rückgängig>](#page-11-3)

[<Speichern unter>](#page-8-6)

[<Speichern>](#page-8-5)

[<Suchen und Kopieren>](#page-28-5)

[<Suchen>](#page-27-3)

[<Wiederherstellen>](#page-11-4)

#### A

[Abspielen stoppen](#page-38-9) [Abspielen](#page-38-8) [Achsenbeschriftung](#page-44-3) [Aktive Zelle zeigen](#page-17-8) [Aktualisieren](#page-40-6) [Allgemein](#page-40-5)

[Als IFF-Bild speichern](#page-40-7)

[als Standard festlegen](#page-46-3)

[Aufnahme stoppen](#page-39-6)

[Aufnehmen](#page-39-5)

[Ausblenden](#page-41-3)

[Ausfüllen](#page-13-5)

[Ausrichtung](#page-21-2)

[Ausschneiden](#page-11-5)

[Autom. Speichern](#page-33-3)

B

[Bearbeiten](#page-10-5)

[Beenden](#page-10-9)

[Befehle](#page-15-3)

[Bereich sortieren](#page-29-3)

[Bezüge rel <-< abs](#page-18-8)

[Bezüge verschieben](#page-18-9)

[Bildschirm - als WB-Kopie](#page-36-9)

[Bildschirm - auf WorkBench](#page-36-8)

[Bildschirm - Bildaufbau](#page-37-8)

[Bildschirm - einstellen](#page-36-7)

[Bildschirm - Farben einstellen](#page-37-6)

[Bildschirm - Standard-Farben](#page-37-7)

[Bildschirm - Zeichensatz](#page-37-5)

[Block speichern als](#page-15-5)

C

[Clipboard - Einfügen](#page-14-4) [Clipboard - Einstellungen](#page-14-5)

[Clipboard - Kopieren](#page-14-3)

#### D

[Darstellung](#page-31-5)

[Darstellung](#page-31-5)

[Datei einfügen](#page-15-4)

[Datei](#page-6-3)

[Daten](#page-26-1)

[Datenbank definieren](#page-28-8)

[Datenbank sortieren](#page-28-7)

[Diagramm einblenden](#page-30-4)

[Diagramm erstellen](#page-29-5)

[Diagramm](#page-40-4)

[Diagrammtyp](#page-42-5)

[Druck-Layout](#page-25-2)

[Druckbereich](#page-31-3)

[Drucken](#page-41-5)

[Drucken](#page-9-3)

[Druckvorschau](#page-10-6)

E

#### [Einblenden](#page-24-6)

[Einfügen als](#page-12-6)

[Einfügen](#page-12-5)

[Einfügen](#page-16-2)

[Entfernen](#page-42-6)

[Exportieren als](#page-9-2)

#### F

[Farben](#page-22-3)

[Fenster anordnen](#page-36-6)

[Fenster ausblenden](#page-35-3)

[Fenster einblenden](#page-35-2)

[Fenster teilen](#page-36-5)

[Fixierung festlegen](#page-24-4)

[Format](#page-19-1)

[Formeln übersetzen](#page-18-7)

#### G

[Gehezu](#page-17-7)

[Global](#page-45-4)

[Globale Einstellungen](#page-34-1)

H

[Hilfe](#page-39-4)

#### I

[Ikonifizieren](#page-10-8)

[Importieren von](#page-8-7)

[In Clipboard speichern](#page-41-4)

[Info](#page-39-7)

[Inhalte löschen](#page-12-7)

#### K

[Konfiguration Laden](#page-37-9) [Konfiguration Löschen](#page-38-7) [Konfiguration Speichern](#page-38-6) [Kopieren](#page-12-4)

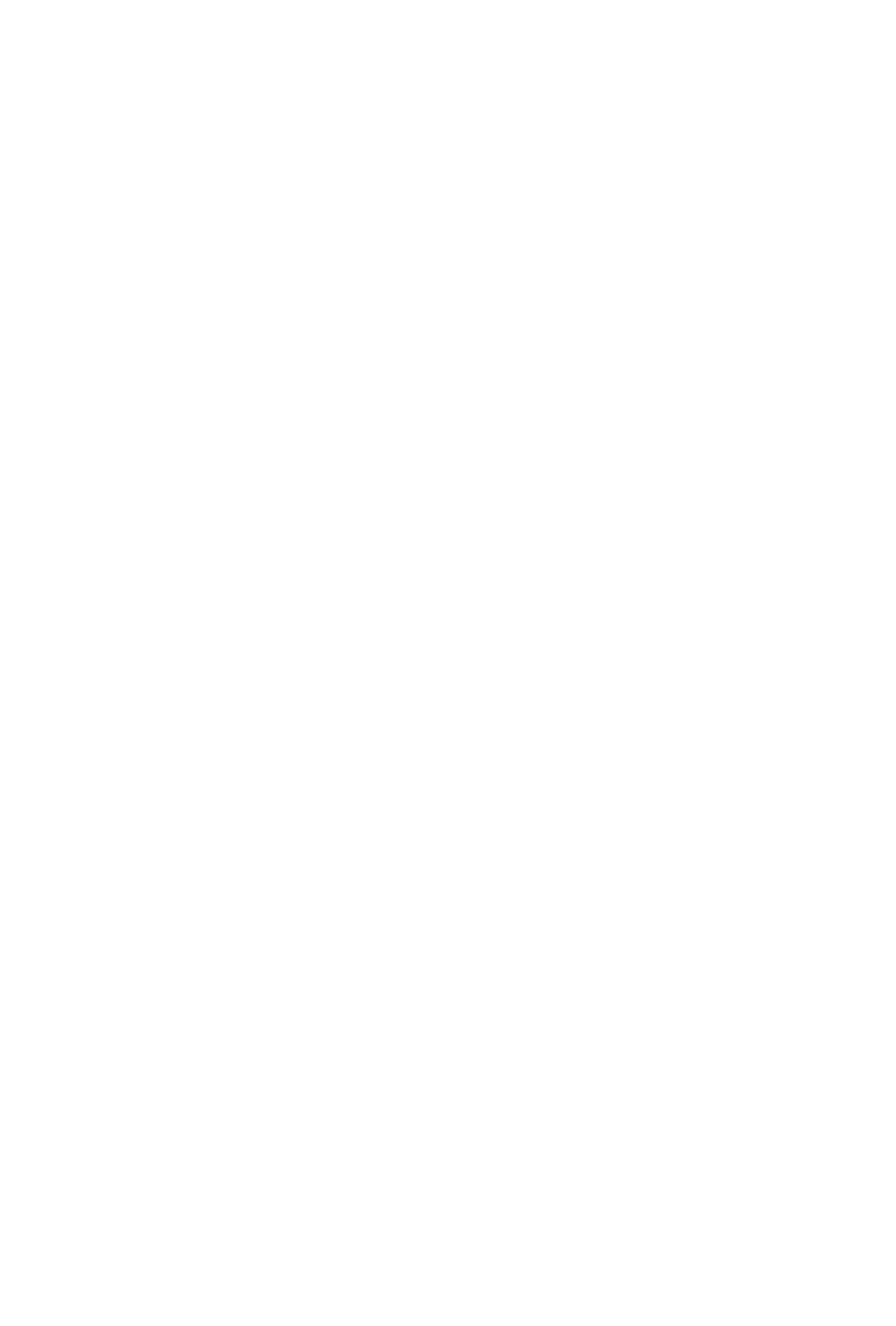

[Suchkriterien definieren](#page-28-9) T [Tabelle neuzeichnen](#page-18-5) [Tabelle](#page-31-4) [Titel](#page-43-5) [Transponieren](#page-18-6) [TurboCalc by Michael Friedrich](#page-6-4) U [Über](#page-10-7) W [Werkzeugleiste](#page-46-2) [Wiederherstellen](#page-11-4) Y [Y-Achse](#page-45-5) Z [Zahlenformat](#page-20-1) [Zeilenhöhe](#page-23-5) [Zellen einfügen](#page-13-4) [Zellen entfernen](#page-13-3) [Zellschutz](#page-23-3)